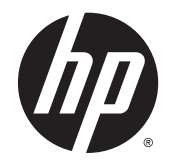

# Tablette HP ElitePad 1000 G2 **Healthcare**

Manuel de l'utilisateur

© Copyright 2015 Hewlett-Packard Development Company, L.P.

Java est une marque déposée d'Oracle et/ ou de ses filiales. MicroSD est une marque ou une marque déposée de SD-3C aux États-Unis et/ou dans d'autres pays. Windows est une marque déposée aux États-Unis du groupe de sociétés Microsoft.

Les informations contenues dans ce document peuvent être modifiées sans préavis. Les garanties relatives aux produits et aux services HP sont décrites dans les déclarations de garantie limitée expresse qui les accompagnent. Aucun élément du présent document ne peut être interprété comme constituant une garantie supplémentaire. HP ne saurait être tenu pour responsable des erreurs ou omissions de nature technique ou rédactionnelle qui pourraient subsister dans le présent document.

Deuxième édition : avril 2015

Première édition : janvier 2015

Référence du document : 798568-052

#### Informations sur le produit

Ce manuel de l'utilisateur décrit des fonctions communes à la plupart des modèles. Cependant, certaines fonctions peuvent ne pas être disponibles sur votre tablette.

Toutes les éditions de Windows ne proposent pas l'intégralité de ces fonctionnalités. Cette tablette peut nécessiter la mise à niveau et/ou l'achat de matériel, pilotes et/ou logiciels pour profiter pleinement des fonctionnalités de Windows. Reportez-vous au site <http://www.microsoft.com> pour plus de détails.

Pour obtenir le dernier manuel de l'utilisateur, consultez la page [http://www.hp.com/support,](http://www.hp.com/support) puis sélectionnez votre pays. Sélectionnez Pilotes et téléchargements, puis suivez les instructions à l'écran.

#### Conditions d'utilisation du logiciel

En installant, copiant, téléchargeant ou utilisant tout logiciel préinstallé sur cette tablette, vous reconnaissez être lié par les termes du contrat de licence utilisateur final (CLUF) HP. Si vous êtes en désaccord avec les termes de ce contrat, votre seul recours consiste à retourner le produit non utilisé dans sa totalité (matériel et logiciels) sous 14 jours pour un remboursement conformément à la politique en matière de remboursement de votre vendeur.

Pour obtenir plus d'informations ou pour demander un remboursement intégral du prix de la tablette, prenez contact avec votre vendeur.

## Avis d'avertissement sur la sécurité

AVERTISSEMENT ! L'adaptateur secteur ne doit entrer en contact ni avec la peau ni avec un élément souple, tel qu'un coussin, un vêtement ou un tapis lorsqu'il est en cours de fonctionnement pour éviter toute brûlure ou surchauffe. La tablette et l'adaptateur secteur sont conformes aux limites de température des surfaces accessibles à l'utilisateur, définies par la norme internationale sur la sécurité du matériel informatique (IEC 60950).

# **Sommaire**

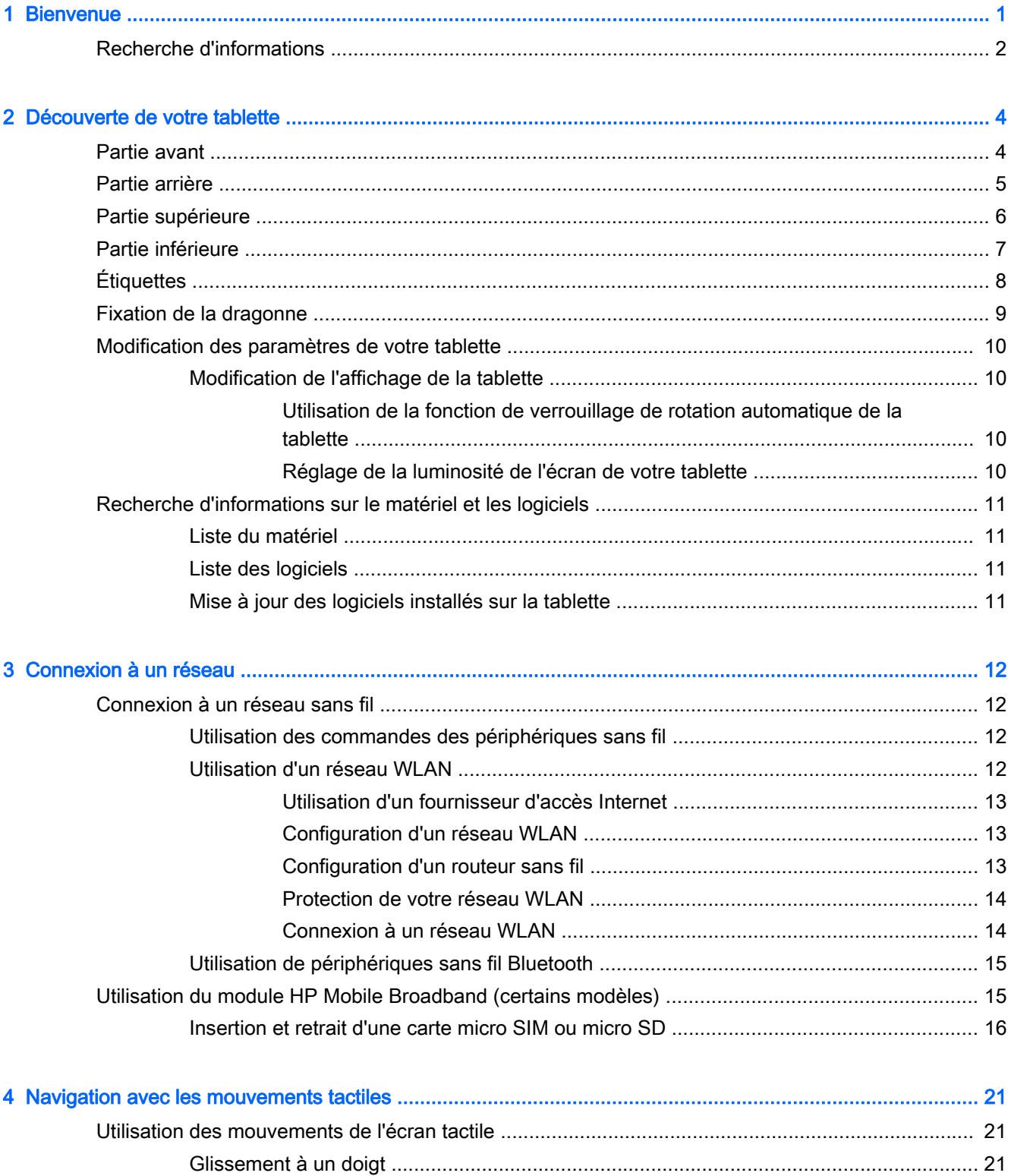

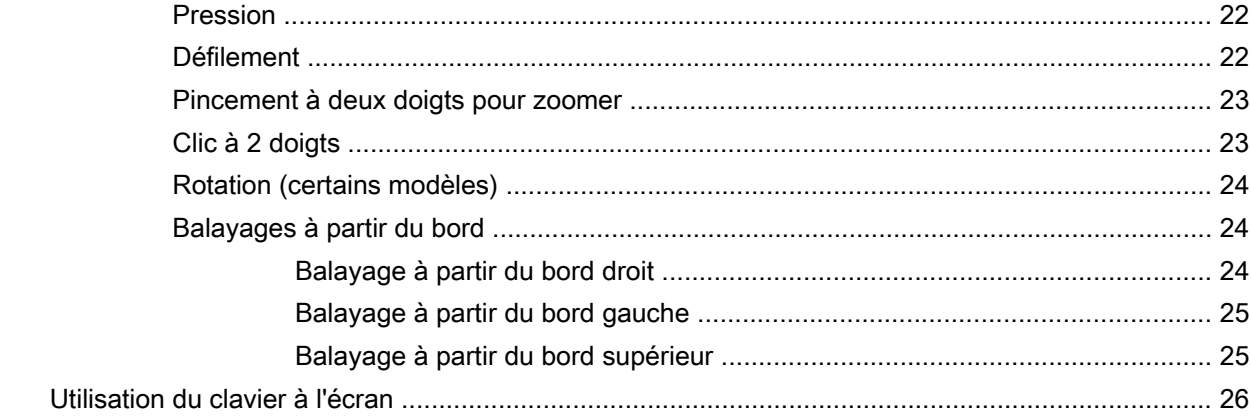

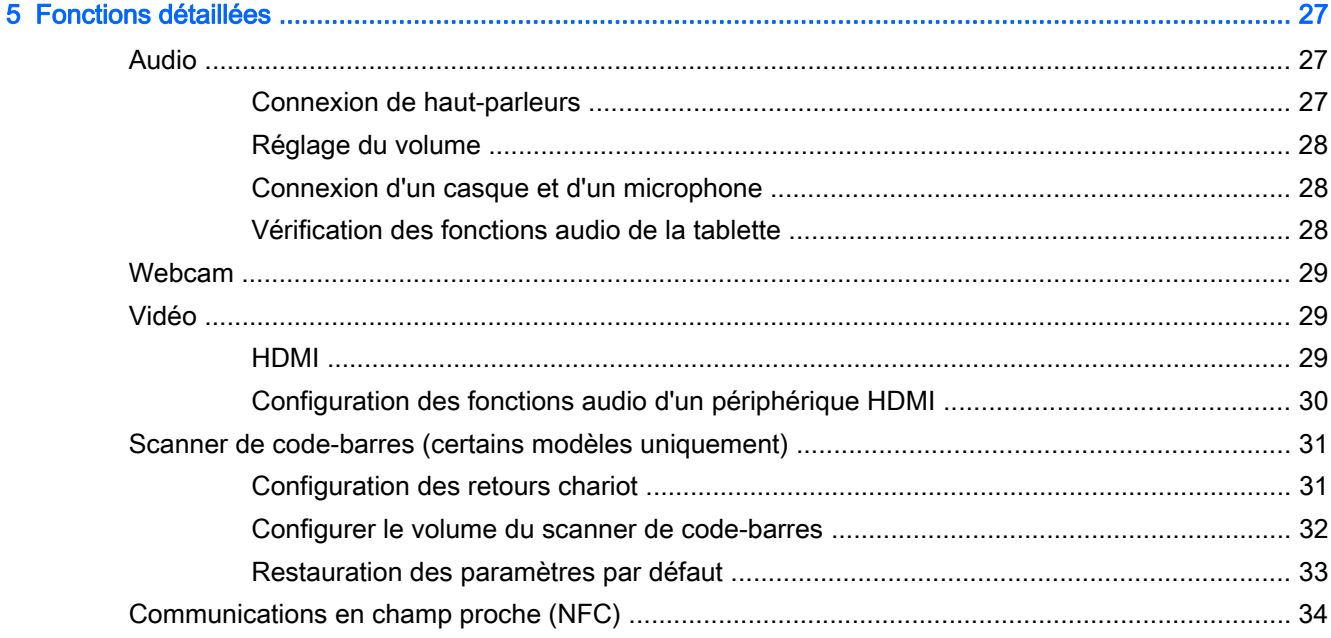

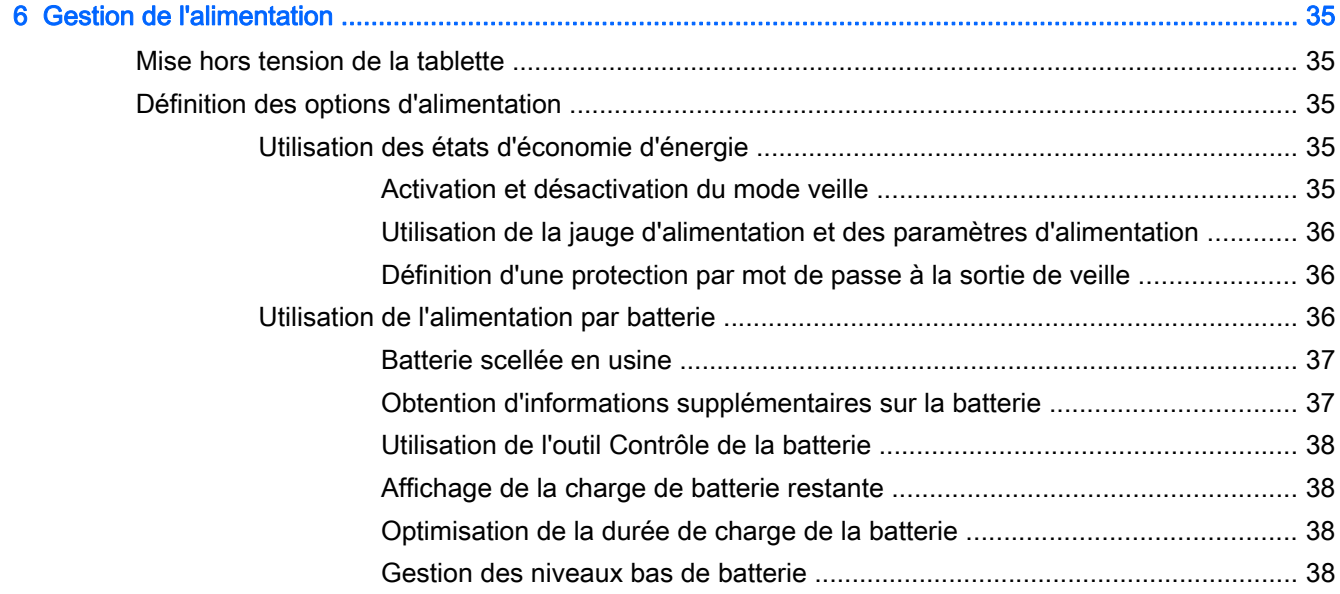

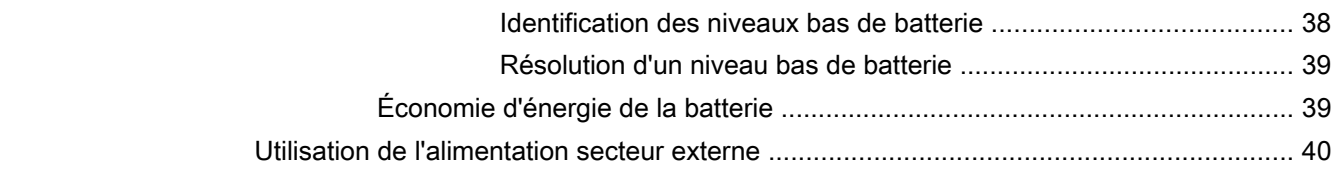

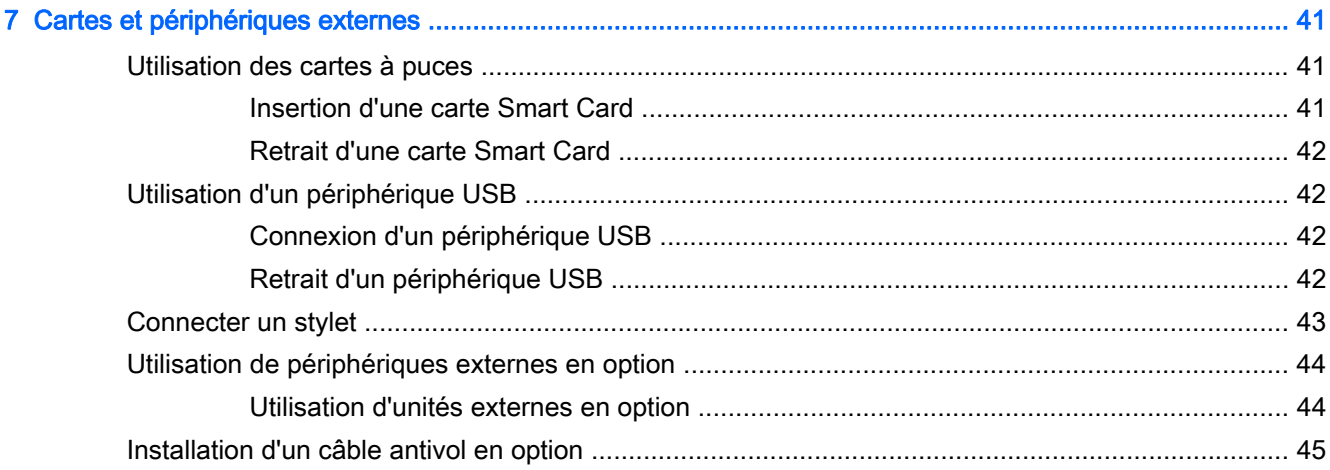

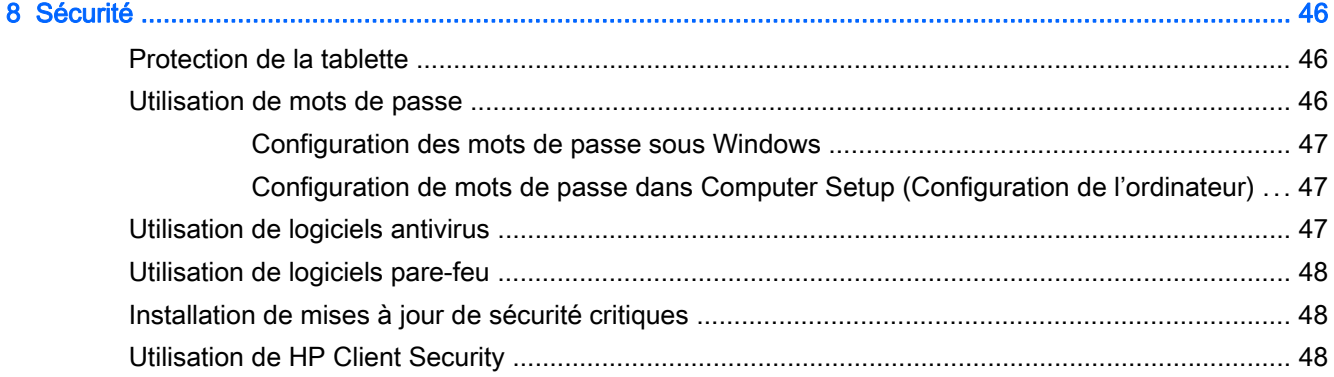

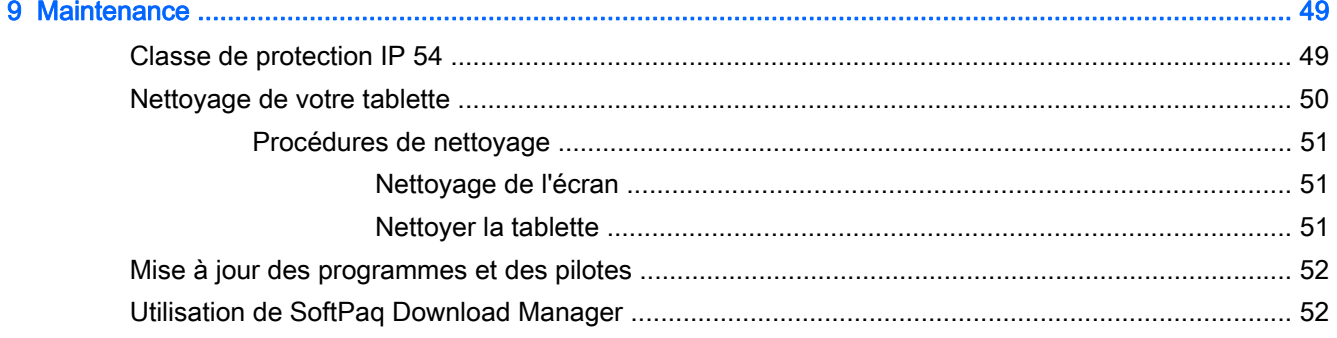

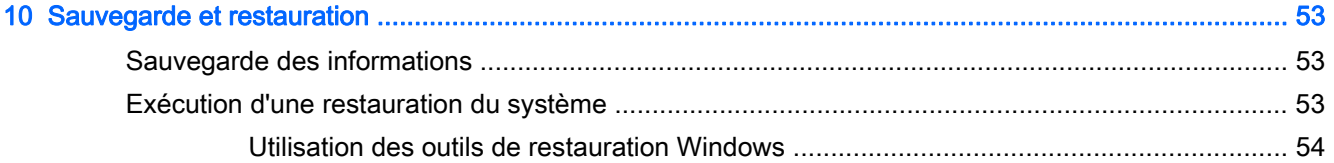

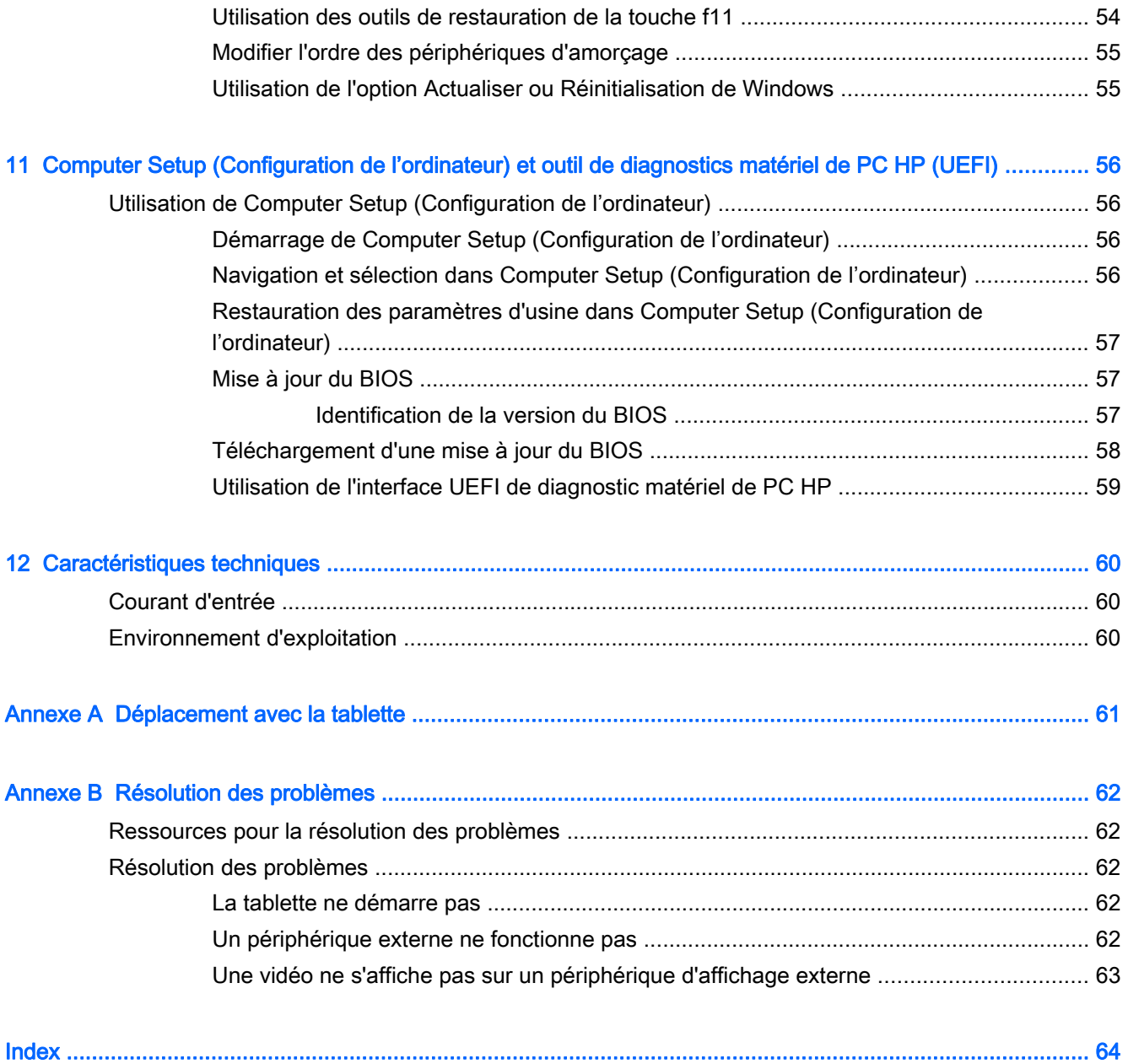

# <span id="page-8-0"></span>1 Bienvenue

Une fois que vous avez terminé la configuration et l'enregistrement de la tablette, il est important de suivre les étapes ci-dessous :

- Vous connecter à Internet : configurez votre réseau sans fil pour pouvoir vous connecter à Internet. Pour plus d'informations, reportez-vous à la section [Connexion à un réseau](#page-19-0) [à la page 12](#page-19-0).
- Mettre à jour votre logiciel antivirus : protégez votre tablette contre les dégâts causés par les virus. Le logiciel est préinstallé sur la tablette. Pour plus d'informations, reportez-vous à la section [Utilisation de logiciels antivirus à la page 47.](#page-54-0)
- Vous familiariser avec votre tablette : découvrez les fonctions de votre tablette. Pour plus d'informations, reportez-vous aux chapitres [Découverte de votre tablette à la page 4](#page-11-0) et [Navigation avec les mouvements tactiles à la page 21](#page-28-0).
- Rechercher les logiciels installés : affichez la liste des logiciels préinstallés sur la tablette :

Dans l'écran d'accueil, faites glisser votre doigt vers le haut depuis le centre de l'écran tactile pour afficher l'écran des applications. Pour plus d'informations sur les logiciels livrés avec la tablette, reportez-vous aux instructions de leurs éditeurs respectifs, fournies avec le logiciel ou sur le site Web de l'éditeur.

Sauvegardez le contenu de votre disque dur en créant une unité flash de restauration. Reportezvous à la section [Sauvegarde et restauration à la page 53.](#page-60-0)

# <span id="page-9-0"></span>Recherche d'informations

Cette tablette est livrée avec plusieurs ressources qui vous aideront à réaliser différentes tâches.

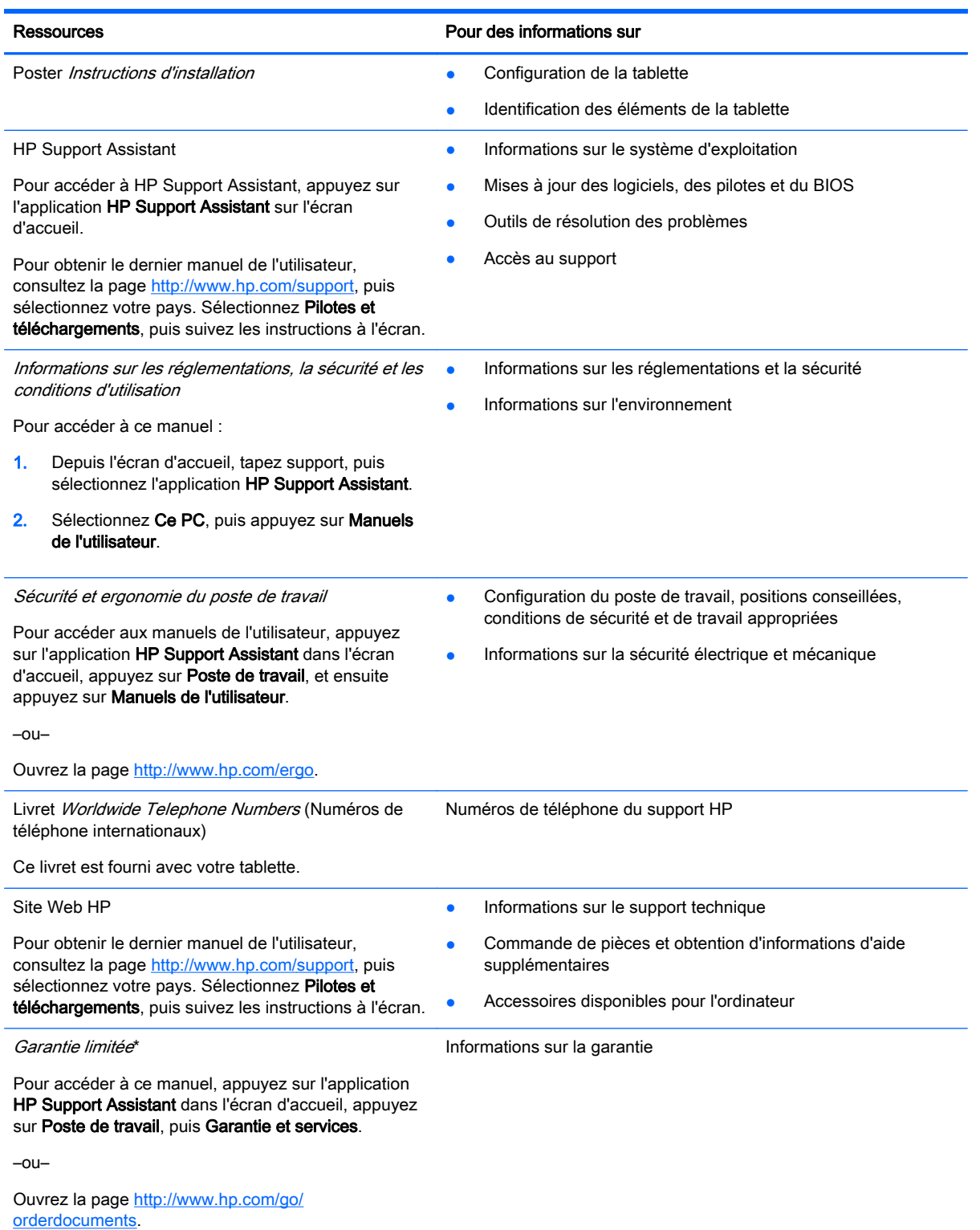

\*Vous trouverez les dispositions expresses de la garantie limitée HP applicable à ce produit dans les manuels de l'utilisateur de votre tablette et/ou sur le CD/DVD fourni avec le produit. Dans certains pays/certaines régions, HP peut fournir une

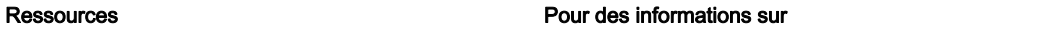

version imprimée de la garantie limitée HP avec le produit. Pour certains pays/certaines régions où la version imprimée de la garantie n'est pas fournie, vous pouvez demander une copie sur le site <http://www.hp.com/go/orderdocuments>ou envoyer un courrier à l'adresse :

- Amérique du Nord : Hewlett-Packard, MS POD, 11311 Chinden Blvd., Boise, ID 83714, États-Unis
- Europe, Proche-Orient et Afrique : Hewlett-Packard, POD, Via G. Di Vittorio, 9, 20063, Cernusco s/Naviglio (MI), Italie
- Asie et Pacifique : Hewlett-Packard, POD, P.O. Box 200, Alexandra Post Office, Singapour 911507, Singapour

Lorsque vous demandez une copie imprimée de votre garantie, veuillez inclure le numéro du produit, la période de garantie (indiquée sur l'étiquette de service), votre nom et votre adresse postale.

IMPORTANT : Ne renvoyez PAS votre produit HP aux adresses ci-dessus. Pour accéder au support international, ouvrez la page [http://h20565.www2.hp.com/portal/site/hpsc.](http://h20565.www2.hp.com/portal/site/hpsc)

# <span id="page-11-0"></span>2 Découverte de votre tablette

Les sections suivantes fournissent un aperçu des possibilités de la tablette HP ElitePad 1000 G2 Heathcare.

- Partie avant
- [Partie arrière](#page-12-0)
- [Partie supérieure](#page-13-0)
- [Partie inférieure](#page-14-0)
- **[Étiquettes](#page-15-0)**
- [Fixation de la dragonne](#page-16-0)
- [Modification des paramètres de votre tablette](#page-17-0)
- [Recherche d'informations sur le matériel et les logiciels](#page-18-0)

# Partie avant

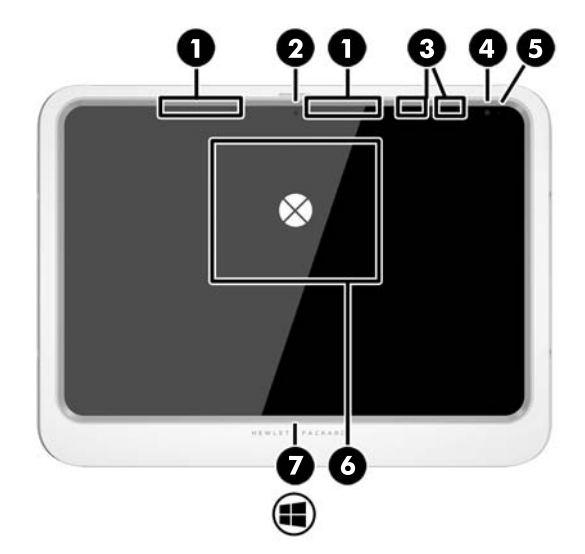

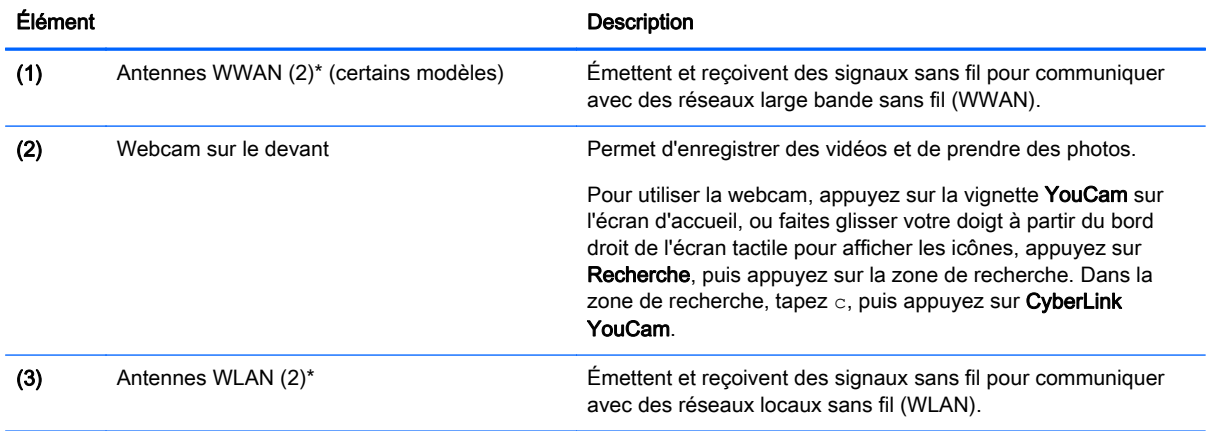

<span id="page-12-0"></span>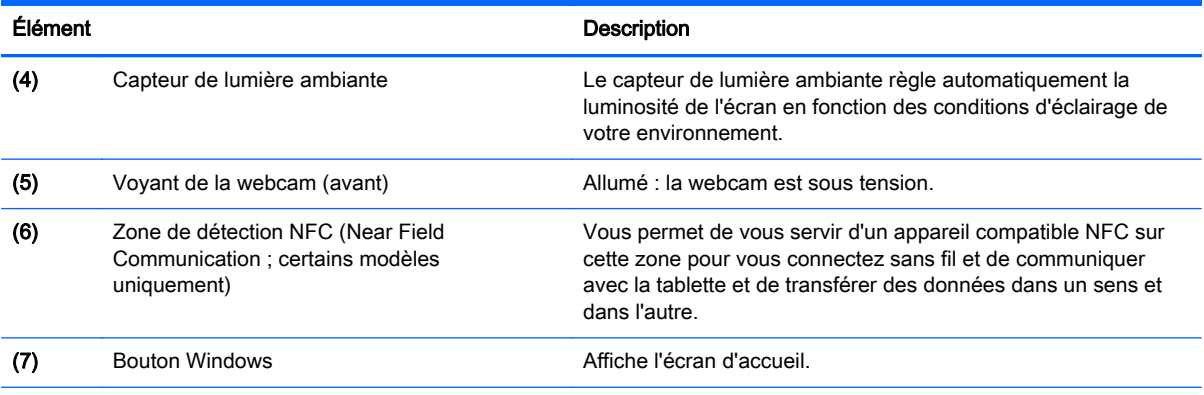

\*Ces antennes ne sont pas visibles depuis l'extérieur de la tablette. Pour optimiser les transmissions, évitez d'obstruer les zones situées immédiatement autour des antennes. Pour connaître les avis de réglementation relatifs aux fonctions sans fil, reportez-vous à la section du manuel Informations sur les réglementations, la sécurité et les conditions d'utilisation relative à votre pays ou région. Pour accéder aux manuels de l'utilisateur, appuyez sur l'application HP Support Assistant dans l'écran d'accueil, appuyez sur Poste de travail, et ensuite appuyez sur Manuels de l'utilisateur.

# Partie arrière

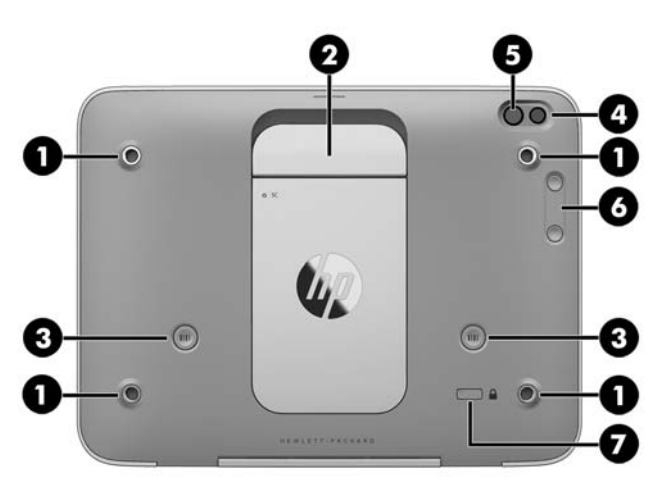

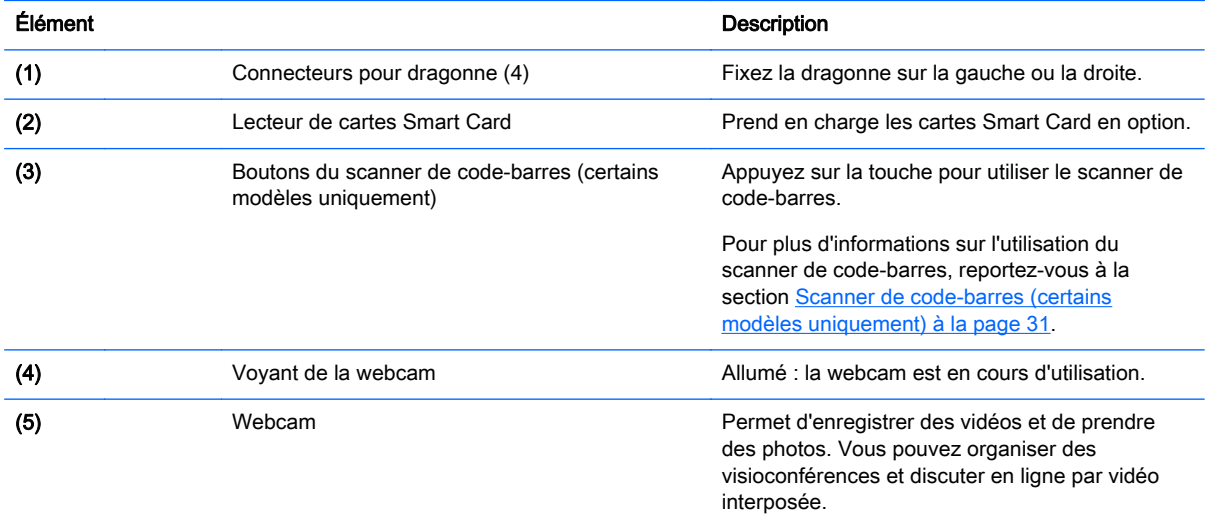

<span id="page-13-0"></span>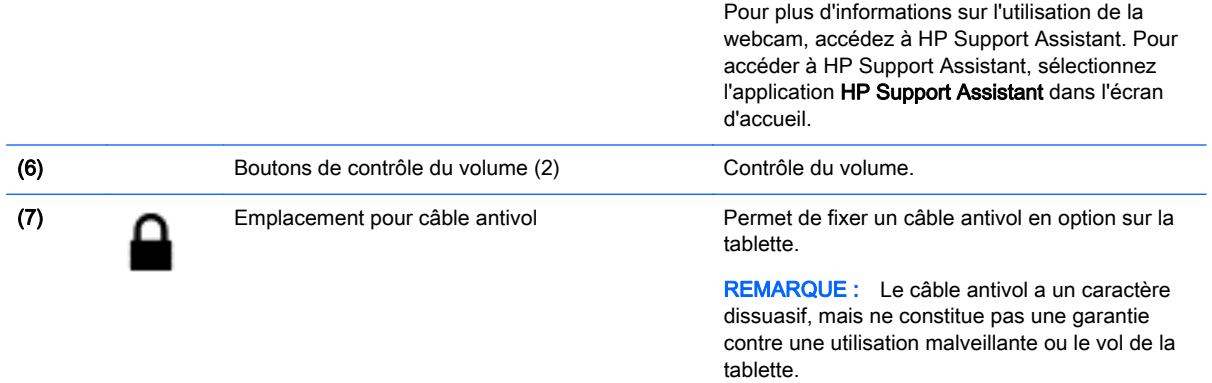

 $\bullet$ 

# Partie supérieure

 $\bullet$ 

 $\bullet$ 

 $\bullet$ 

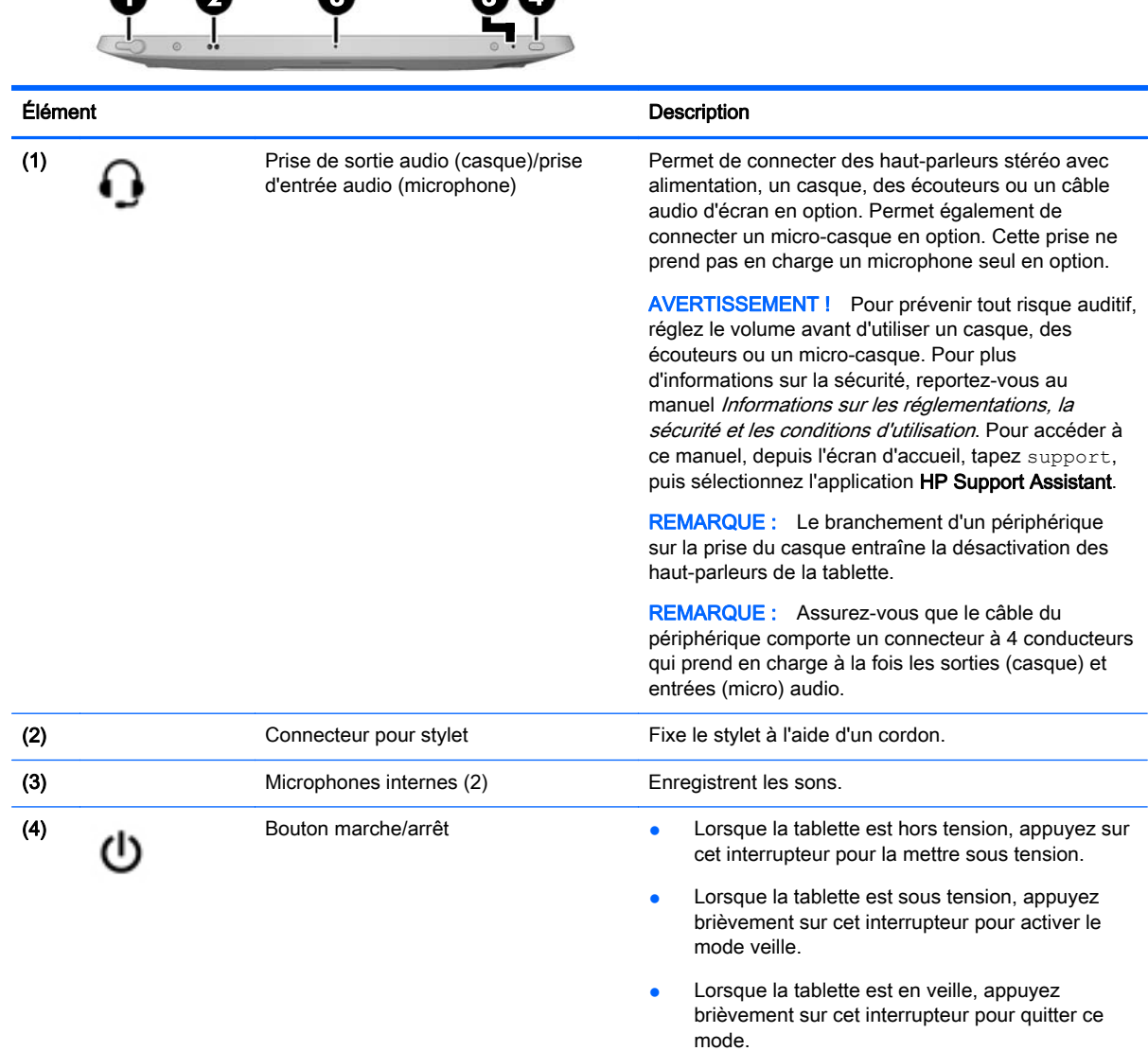

<span id="page-14-0"></span>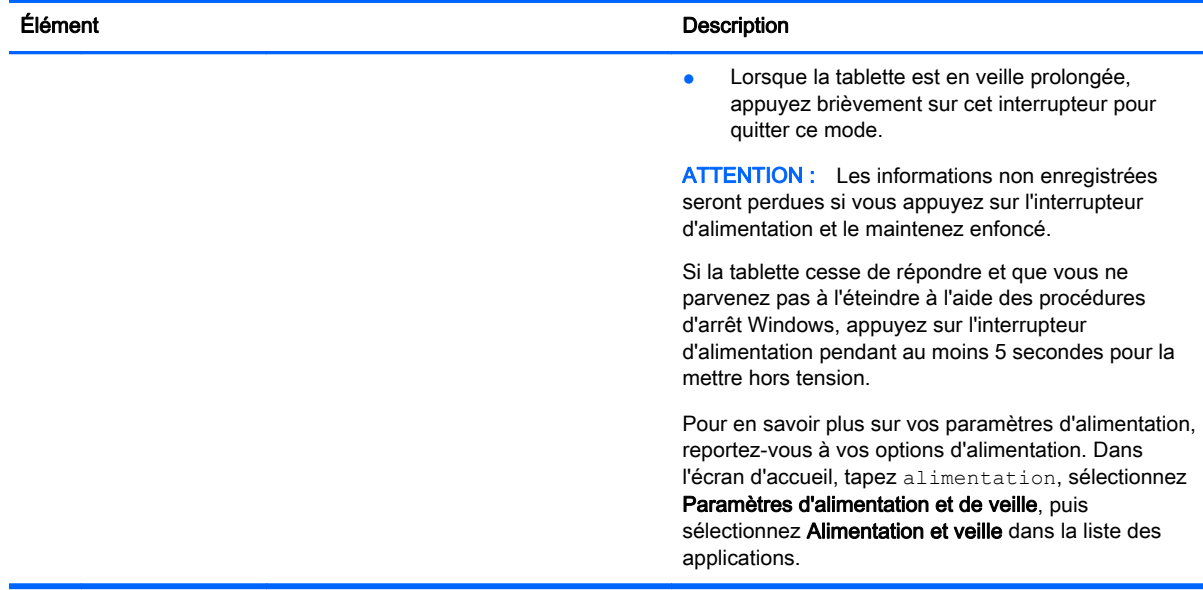

# Partie inférieure

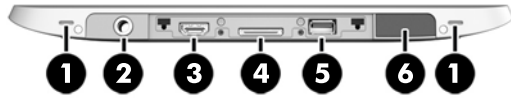

**REMARQUE :** Pour accéder aux éléments de la partie basse, soulevez le cache d'E/S avec vos deux pouces. Pour refermer le cache d'E/S, insérez-le et ensuite abaissez-le jusqu'à ce qu'il soit fermement mis en place.

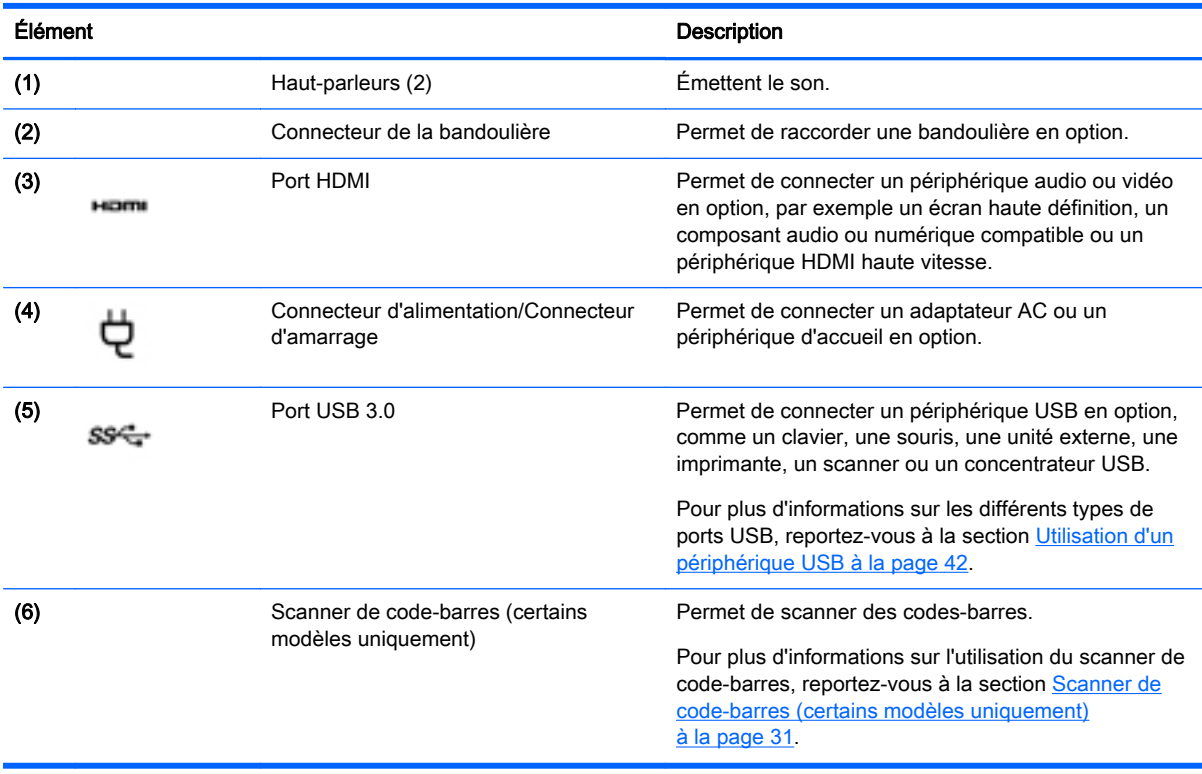

# <span id="page-15-0"></span>**Étiquettes**

Les étiquettes apposées sur la tablette fournissent des informations qui peuvent être utiles pour résoudre des problèmes liés au système ou si vous voyagez à l'étranger avec la tablette :

- $\mathbb{Z}$  IMPORTANT : Vérifiez la présence des étiquettes décrites dans cette section aux emplacements suivants : à l'arrière de la tablette.
	- Étiquette de service : fournit des informations importantes relatives à l'identification de votre tablette. Si vous contactez le support technique, vous serez probablement invité à indiquer le numéro de série et, le cas échéant, le numéro de produit ou le numéro de modèle. Repérez ces numéros avant de contacter le support.
	- Étiquette du certificat d'authenticité Microsoft® (certains modèles uniquement antérieurs à Windows 8) : présente la clé de produit Microsoft® Windows®. Ces informations peuvent vous être utiles pour mettre à jour le système d'exploitation ou résoudre les problèmes qui y sont liés. Les plates-formes HP préinstallées avec Windows 8 ou Windows 8.1 ne disposent pas de l'étiquette physique, mais elles ont une clé de produit numérique installée électroniquement.
	- **EXARQUE :** Cette clé de produit numérique est automatiquement reconnue et activée par les systèmes d'exploitation Microsoft lors d'une réinstallation de Windows 8 ou Windows 8.x à l'aide d'une méthode de restauration approuvée par HP.
	- Étiquette(s) de conformité : fournissent des informations sur les réglementations applicables à la tablette.
	- Étiquette(s) de certification des périphériques sans fil : fournissent des informations sur les périphériques sans fil en option, ainsi que les certificats d'homologation des pays/régions où l'utilisation des périphériques a été agréée.
	- Étiquette(s) laser (certains modèles uniquement) : fournissent des informations sur l'utilisation correcte du laser du scanner à code-barres.

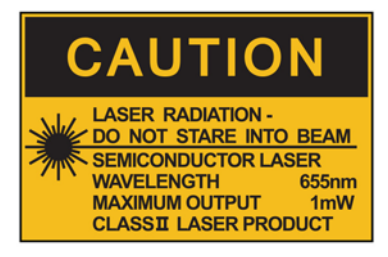

**LASER RADIATION DO NOT VIEW DIRECTLY WITH OPTICAL INSTRUMENTS CLASS 1M LASER PRODUCT** 

# <span id="page-16-0"></span>Fixation de la dragonne

Fixez l'une des deux dragonnes fournies sur le côté gauche ou le côté droit de la tablette. Conservez la deuxième dragonne et utilisez-la pour remplacer la première quand celle-ci doit être nettoyée.

Pour fixer la dragonne :

- 1. Positionnez la dragonne sur l'arrière de la tablette en passant par les attaches de droite ou de gauche de la dragonne.
- 2. Positionnez les systèmes de fixation rapide sur les trous de la dragonne, et ensuite raccordez les systèmes de fixation rapide pour fixer la dragonne.

Pour retirer la dragonne :

1. Appuyez au milieu des systèmes de fixation rapide et soulevez-la pour la retirer de la tablette. Faire la même chose pour le deuxième système de fixation rapide.

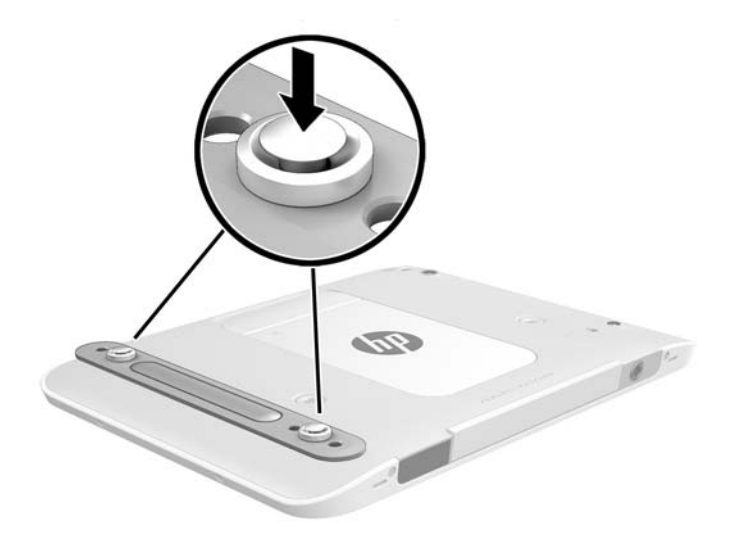

2. Retirez la dragonne de la tablette.

# <span id="page-17-0"></span>Modification des paramètres de votre tablette

Vous pouvez modifier l'affichage et la luminosité de l'écran.

### Modification de l'affichage de la tablette

L'orientation, ou affichage, de votre tablette passe automatiquement du mode paysage au mode portrait ou inversement.

1. Pour passer du mode paysage au mode portrait :

Tenez la tablette verticalement, puis tournez-la de 90 degrés vers la droite (dans le sens des aiguilles d'une montre).

2. Pour passer du mode portrait au mode paysage :

Tenez la tablette verticalement, puis tournez-la de 90 degrés vers la gauche (dans le sens inverse des aiguilles d'une montre).

#### Utilisation de la fonction de verrouillage de rotation automatique de la tablette

Pour activer la fonction de verrouillage de rotation automatique de votre tablette :

- 1. Faites glisser votre doigt depuis le bord droit de l'écran tactile pour afficher les icônes, puis appuyez sur Paramètres.
- 2. Appuyez sur l'icône Écran pour verrouiller l'orientation actuelle de l'écran et empêcher la rotation. L'icône affiche un symbole de verrou lorsque le verrouillage de la rotation automatique est activé.

Pour désactiver la fonction de verrouillage de rotation automatique de votre tablette :

- 1. Faites glisser votre doigt depuis le bord droit de l'écran tactile pour afficher les icônes, puis appuyez sur Paramètres.
- 2. Appuyez sur l'icône Écran en bas à droite, et appuyez de nouveau sur l'icône de verrouillage de rotation automatique.

#### Réglage de la luminosité de l'écran de votre tablette

Pour régler la luminosité de l'écran :

- 1. Faites glisser votre doigt depuis le bord droit de l'écran tactile pour afficher les icônes, puis appuyez sur Paramètres.
- 2. Tapez sur l'icône Écran en bas à droite. Le curseur vertical qui s'affiche permet de contrôler la luminosité de l'écran.
- **EXARQUE :** Sur le bureau Windows, vous pouvez également taper sur l'icône Jauge d'alimentation dans la zone de notification, à l'extrémité droite de la barre des tâches, tapez Ajuster la luminosité de l'écran et déplacez le curseur en regard de Luminosité de l'écran en bas de l'écran.

# <span id="page-18-0"></span>Recherche d'informations sur le matériel et les logiciels

### Liste du matériel

Pour afficher la liste du matériel installé sur votre tablette :

- 1. Faites glisser votre doigt depuis le bord droit de l'écran tactile pour afficher les icônes, appuyez sur Rechercher, puis appuyez dans la zone de recherche.
- 2. Dans la zone de recherche, tapez gestionnaire de périphériques, puis appuyez sur Gestionnaire de périphériques.

La liste de tous les périphériques installés sur votre tablette s'affiche.

### Liste des logiciels

**▲** Pour afficher les logiciels installés sur votre tablette, sur l'écran d'accueil, faites glisser votre doigt vers le haut depuis le centre de l'écran tactile pour afficher l'écran des applications.

### Mise à jour des logiciels installés sur la tablette

La plupart des logiciels, y compris le système d'exploitation, sont mis à jour fréquemment par le fabricant ou le fournisseur. Il se peut que des mises à jour importantes des logiciels fournis avec la tablette aient été mises à disposition depuis sa sortie d'usine.

Certaines mises à jour peuvent avoir un impact sur la prise en charge par la tablette de logiciels en option ou de périphériques externes. De nombreuses mises à jour intègrent des améliorations de la sécurité.

Mettez à jour le système d'exploitation et les autres logiciels installés sur la tablette dès que vous la connectez à Internet. Pour accéder aux mises à jour, rendez-vous sur le site Web HP à l'adresse <http://www.hp.com>.

# <span id="page-19-0"></span>3 Connexion à un réseau

Votre tablette peut voyager avec vous, partout où vous allez. Mais même à votre bureau, vous pouvez découvrir le monde et accéder à des informations depuis des millions de sites Web. Il vous suffit pour cela de votre tablette et d'une connexion réseau sans fil. Ce chapitre vous aide à vous connecter au monde.

# Connexion à un réseau sans fil

La technologie sans fil transfère les données au moyen d'ondes radio au lieu d'utiliser des câbles. Votre tablette peut être équipée d'un ou plusieurs des périphériques sans fil suivants :

- Périphérique de réseau local sans fil (WLAN) : connecte la tablette aux réseaux locaux sans fil (communément appelés réseaux Wi-Fi, réseaux locaux sans fil ou réseaux WLAN) dans des entreprises, à domicile et dans des lieux publics tels que les aéroports, les restaurants, les cafés, les hôtels et les universités. Dans un WLAN, le périphérique sans fil intégré à votre tablette communique avec un routeur sans fil ou un point d'accès sans fil.
- Périphérique Bluetooth : crée un réseau personnel qui permet de se connecter à d'autres périphériques Bluetooth tels que des ordinateurs, des téléphones, des imprimantes, des écouteurs, des haut-parleurs et des appareils photos. Dans un réseau personnel, chaque périphérique communique directement avec les autres périphériques. Tous les périphériques doivent être relativement proches les uns des autres, généralement à moins de 10 mètres.

Pour plus d'informations sur la technologie sans fil, reportez-vous aux informations et sélectionnez les liens disponibles dans HP Support Assistant. Pour accéder à HP Support Assistant, appuyez sur l'application HP Support Assistant dans l'écran d'accueil.

### Utilisation des commandes des périphériques sans fil

Le Centre Réseau et Partage vous permet de configurer une connexion ou un réseau, de vous connecter à un réseau, de gérer les réseaux sans fil et de diagnostiquer et résoudre les problèmes liés au réseau.

Pour utiliser les commandes du système d'exploitation :

- 1. Faites glisser votre doigt depuis le bord droit de l'écran tactile pour afficher les icônes, appuyez sur Paramètres, puis appuyez sur l'icône Panneau de configuration.
- 2. Sélectionnez Réseau et Internet, puis appuyez sur Centre Réseau et Partage.

Pour plus d'informations, accédez à HP Support Assistant. Pour accéder à HP Support Assistant, appuyez sur l'application HP Support Assistant dans l'écran d'accueil.

### Utilisation d'un réseau WLAN

Un périphérique WLAN permet d'accéder à un réseau local sans fil (WLAN), constitué d'autres ordinateurs et accessoires qui sont reliés par un routeur sans fil ou un point d'accès sans fil.

**REMARQUE :** Les termes *routeur sans fil* et *point d'accès sans fil* sont souvent utilisés indifféremment.

- <span id="page-20-0"></span>Les réseaux WLAN de grande envergure, comme un réseau WLAN d'entreprise ou public, utilisent généralement des points d'accès sans fil, capables de prendre en charge un grand nombre d'ordinateurs et d'accessoires et de séparer les fonctions réseau vitales.
- Les réseaux WLAN domestiques ou ceux des petites entreprises utilisent généralement un routeur sans fil, qui permet à de nombreux ordinateurs filaires et sans fil de partager une connexion Internet, une imprimante et des fichiers sans besoin d'un équipement matériel ou d'un logiciel supplémentaire.

Pour utiliser le périphérique WLAN sur votre tablette, vous devez vous connecter à une infrastructure WLAN (fournie par un fournisseur de service ou un réseau public ou d'entreprise).

#### Utilisation d'un fournisseur d'accès Internet

Lorsque vous configurez l'accès à Internet à votre domicile, vous devez créer un compte auprès d'un fournisseur d'accès Internet (FAI). Contactez un FAI local pour vous abonner à un service d'accès à Internet et acheter un modem. Le FAI vous aidera à configurer le modem, installer un câble réseau pour connecter votre tablette sans fil au modem et tester le service d'accès à Internet.

 $\mathbb{R}^n$  REMARQUE : Votre FAI vous attribuera un nom d'utilisateur et un mot de passe pour accéder à Internet. Enregistrez ces informations et conservez-les en lieu sûr.

#### Configuration d'un réseau WLAN

Pour configurer un réseau WLAN et accéder à Internet, vous devez disposer du matériel suivant :

- Un modem à large bande (DSL ou câble) (1) et un accès Internet haut débit souscrit auprès d'un fournisseur d'accès Internet
- Un routeur sans fil (2) (acheté séparément)
- Une tablette sans fil (3)
- **EX REMARQUE :** Certains modems sont dotés d'un routeur sans fil intégré. Contactez votre FAI pour déterminer votre type de modem.

L'illustration ci-après représente une installation de réseau sans fil connecté à Internet.

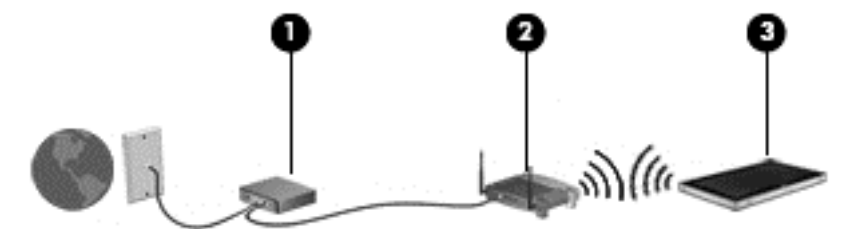

Au fur et à mesure que le réseau se développe, vous pouvez y connecter d'autres ordinateurs sans fil et filaires pour accéder à Internet.

Si vous avez besoin d'aide pour configurer votre réseau WLAN, consultez les informations fournies par le fabricant de votre routeur ou par votre FAI.

#### Configuration d'un routeur sans fil

Pour obtenir de l'aide pour installer un réseau WLAN, reportez-vous aux informations fournies par le fabricant de votre routeur ou votre fournisseur d'accès Internet.

#### <span id="page-21-0"></span>Protection de votre réseau WLAN

Lorsque vous configurez un réseau WLAN ou accédez à un réseau WLAN existant, activez systématiquement les fonctions de sécurité pour protéger votre réseau contre tout accès non autorisé. Les réseaux WLAN situés dans les lieux publics (bornes d'accès), tels que les cafés et les aéroports, ne fournissent pas nécessairement de garantie de sécurité. Si la sécurité de votre tablette dans une zone d'accès vous préoccupe, limitez vos activités sur le réseau à l'échange de courriers électroniques non confidentiels et à la navigation standard sur Internet.

Les signaux radio sans fil se déplacent en dehors du réseau ; par conséquent, d'autres périphériques WLAN peuvent recevoir les signaux non-protégés. Prenez les mesures suivantes pour protéger votre réseau WLAN :

Utilisation d'un pare-feu.

Un pare-feu vérifie les données et les requêtes de données envoyées à votre réseau et élimine tout élément suspect. Les pare-feu peuvent être de type logiciel ou matériel. Certains réseaux utilisent une combinaison des deux types.

● Utilisation d'un cryptage des données sans fil.

Le cryptage des données sans fil utilise des paramètres de sécurité pour crypter et décrypter les données transmises sur le réseau. Pour plus d'informations, accédez à HP Support Assistant. Pour accéder à HP Support Assistant, appuyez sur l'application HP Support Assistant dans l'écran d'accueil.

#### Connexion à un réseau WLAN

Pour vous connecter au réseau WLAN, suivez les étapes suivantes :

- 1. Assurez-vous que le périphérique WLAN est activé.
- 2. Sur l'écran d'accueil, faites glisser votre doigt depuis le bord droit de l'écran tactile pour afficher les icônes, appuyez sur **Paramètres**, puis appuyez sur l'icône du réseau.

–ou–

Sur le bureau Windows, appuyez sur l'icône d'état du réseau dans la zone de notification, à l'extrémité droite de la barre des tâches.

3. Veillez à ce que le mode avion soit désactivé, sélectionnez un réseau WLAN dans la liste, puis appuyez sur Connecter.

S'il s'agit d'un réseau WLAN sécurisé, vous êtes invité à saisir un code de sécurité. Tapez le code, puis appuyez sur Connexion.

- $\mathbb{R}^n$  REMARQUE : Si aucun réseau WLAN ne figure dans la liste, vous pouvez être hors de portée d'un routeur sans fil ou d'un point d'accès.
- REMARQUE : Si vous ne voyez pas le réseau WLAN auquel vous voulez vous connecter, sur l'écran d'accueil, faites glisser votre doigt depuis le bord droit de l'écran tactile pour afficher les icônes, appuyez sur Rechercher, appuyez sur la zone de recherche, tapez réseau et Partage, puis sélectionnez Centre Réseau et Partage, ou sur le bureau Windows, appuyez longuement sur l'icône d'état du réseau et appuyez sur Ouvrir le Centre Réseau et partage. Appuyez sur Configurer une nouvelle connexion ou un nouveau réseau. Une liste d'options s'affiche, vous permettant de rechercher manuellement un réseau et de vous y connecter ou bien de créer une nouvelle connexion réseau.
- 4. Suivez les instructions à l'écran pour terminer la connexion.

<span id="page-22-0"></span>Une fois la connexion établie, appuyez sur l'icône d'état du réseau dans la zone de notification à l'extrémité droite de la barre de tâches pour vérifier le nom et l'état de la connexion.

**EX REMARQUE :** La plage de fonctionnement (distance parcourue par les signaux sans fil) dépend de l'implémentation WLAN, du fabricant du routeur et des interférences produites par d'autres appareils électroniques ou d'autres barrières structurelles telles que murs et sols.

### Utilisation de périphériques sans fil Bluetooth

Un périphérique Bluetooth permet d'établir des communications sans fil de faible portée, pouvant remplacer les connexions filaires physiques traditionnellement utilisées pour relier les périphériques électroniques suivants :

- Ordinateurs (de bureau, portable, PDA)
- Téléphones (portable, sans fil, smartphone)
- Périphériques d'imagerie (imprimante, appareil photo)
- Périphériques audio (casque, haut-parleurs)
- **Souris**

Les périphériques Bluetooth offrent une fonctionnalité pair-à-pair qui vous permet de créer un réseau personnel sans fil (PAN) de périphériques Bluetooth. Pour plus d'informations sur la configuration et l'utilisation des périphériques Bluetooth, reportez-vous à l'aide du logiciel Bluetooth.

# Utilisation du module HP Mobile Broadband (certains modèles)

Le module mobile à large bande HP permet à votre tablette d'utiliser des réseaux WWAN pour accéder à Internet depuis un plus grand nombre de sites et sur des zones plus étendues qu'avec les réseaux WLAN. Pour l'utiliser, vous devez faire appel à un fournisseur de services réseau (appelé opérateur de réseau mobile), à savoir un opérateur réseau de téléphonie mobile. La couverture du module mobile à large bande HP est similaire à celle des téléphones mobiles.

Si votre tablette possède le module mobile à large bande HP, elle est également équipée de la fonctionnalité GPS (Global Positioning System). Les satellites GPS donnent des informations relatives à la position, à la vitesse et à la direction aux systèmes GPS.

Lorsqu'il est utilisé avec un service d'opérateur de réseau mobile, le module HP Mobile Broadband vous permet de rester connecté à Internet, d'envoyer des e-mails ou de vous connecter au réseau de votre entreprise lorsque vous êtes en déplacement ou hors d'une zone couverte par une borne d'accès Wi-Fi.

HP prend en charge les technologies suivantes :

- La technologie HSPA (High Speed Packet Access) qui permet l'accès aux réseaux utilisant la norme de télécommunications GSM (Global System for Mobile Communications).
- La technologie EV-DO (Evolution Data Optimized) qui permet l'accès aux réseaux utilisant la norme de télécommunications CDMA (Code Division Multiple Access).
- La technologie LTE (Long Term Evolution) qui permet l'accès aux réseaux prenant en charge la technologie LTE.

Vous devrez peut-être utiliser le numéro de série du module HP Mobile Broadband pour activer le service.

<span id="page-23-0"></span>Certains opérateurs de réseau mobile nécessitent l'utilisation d'une carte SIM. Une carte SIM contient des informations de base sur son propriétaire, telles que son numéro d'identification personnelle (code PIN), ainsi que des informations sur le réseau. Certaines tablettes incluent une carte SIM préinstallée. Si la carte SIM n'est pas préinstallée, elle peut être fournie avec le module mobile à large bande HP accompagnant votre tablette ou être disponible séparément auprès de votre opérateur de réseau mobile.

Pour plus d'informations sur l'insertion et le retrait de la carte SIM, reportez-vous à la section Insertion et retrait d'une carte micro SIM ou micro SD à la page 16 de ce chapitre.

Pour en savoir plus sur le module mobile à large bande HP et sur l'activation du service auprès de votre opérateur de réseau mobile préféré, consultez les informations relatives au module fournies avec votre tablette.

### Insertion et retrait d'une carte micro SIM ou micro SD

- $\triangle$  ATTENTION : Pour ne pas endommager les connecteurs, évitez de forcer lors de l'insertion d'une carte micro SIM ou micro SD.
- AVERTISSEMENT ! HP recommande que les Services d'Intégration Clients HP (CIS), qu'un fournisseur de services agréé HP ou que des membres du programme d'auto-maintenance HP, prennent en charge l'insertion et le retrait d'une carte micro SIM ou micro SD. Tout dégât provoqué par le client lors du retrait de la tablette de sa coque n'est pas couvert par la garantie limitée du produit. HP exige que les Services d'Intégration Clients HP (CIS), qu'un fournisseur de services agréé HP ou que des membres du programme d'auto-maintenance HP, prennent en charge les futures opérations de maintenance.

Pour insérer ou retirer une carte micro SIM ou micro SD, suivez ces étapes :

- **EX REMARQUE :** Pour afficher une vidéo sur la façon de retirer et de replacer la coque de la tablette, reportez à <http://www.hp.com/go/sml>.
	- 1. Arrêtez la tablette.
	- 2. Débranchez tous les périphériques externes connectés à la tablette.
	- 3. Débranchez le cordon d'alimentation de la prise secteur.

4. Retirez les quatre vis du dessus (1) et ensuite, retirez les huit vis situées sur le fond et les côtés de la coque (2). Deux des vis du fond se trouvent à l'intérieur du cache E/S inférieur.

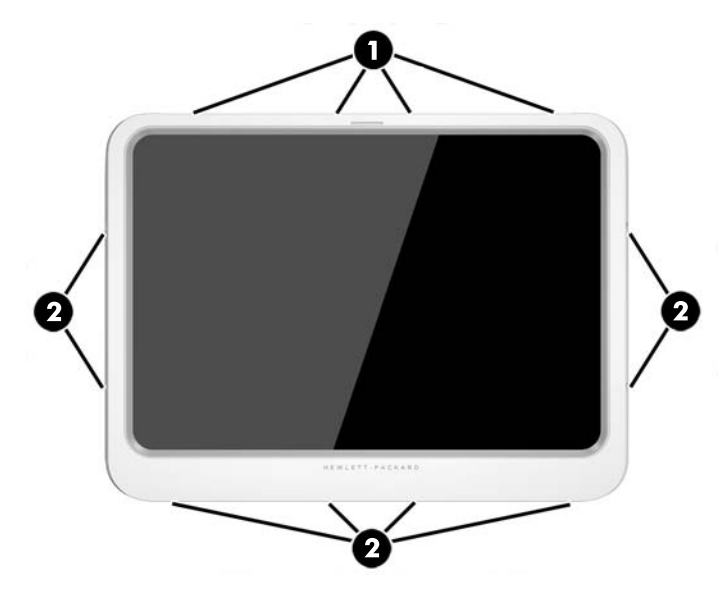

5. Soulevez délicatement les bords du cache avant de la coque, puis retirez le cache.

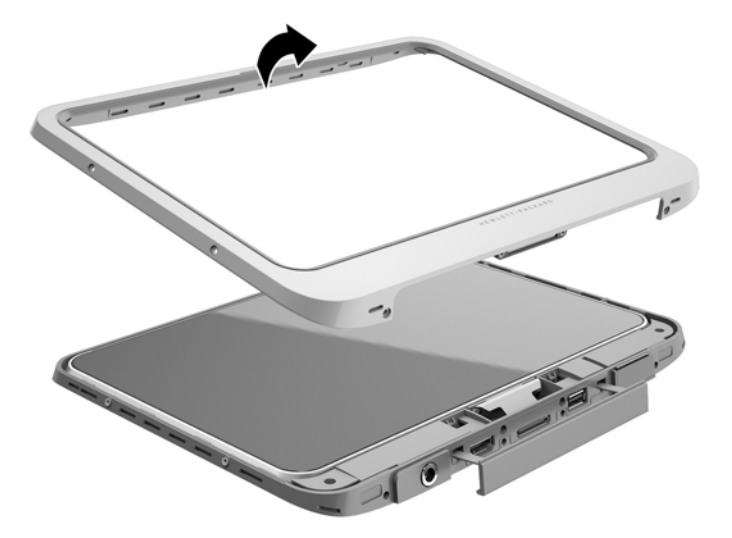

6. Sortez la tablette en la soulevant de la coque de protection au niveau d'un angle, en commençant par le haut.

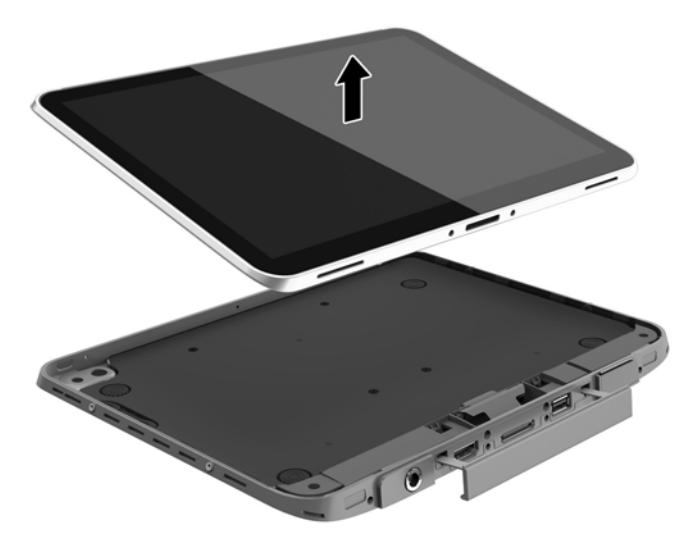

- 7. Introduisez l'extrémité d'un trombone dans le trou d'éjection du cache d'accès (1).
- 8. Exercez une légère pression pour éjecter le cache d'accès et ensuite ouvrez le cache (2).
- 9. Insérez la carte micro SIM dans le logement de la carte micro SIM (3) ou la carte micro SD dans le lecteur de carte micro SD. Ensuite, exercez de nouveau une pression pour la remettre en place.

–ou–

Exercez une pression sur la carte micro SIM ou micro SD pour l'éjecter. Ensuite retirez-la.

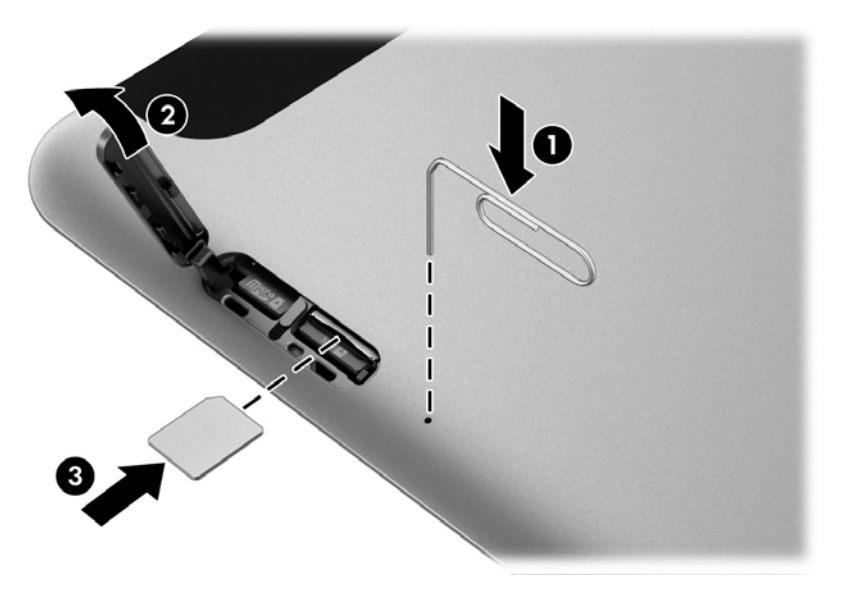

10. Remettez en place la charnière du cache d'accès (1), et fermez le cache (2).

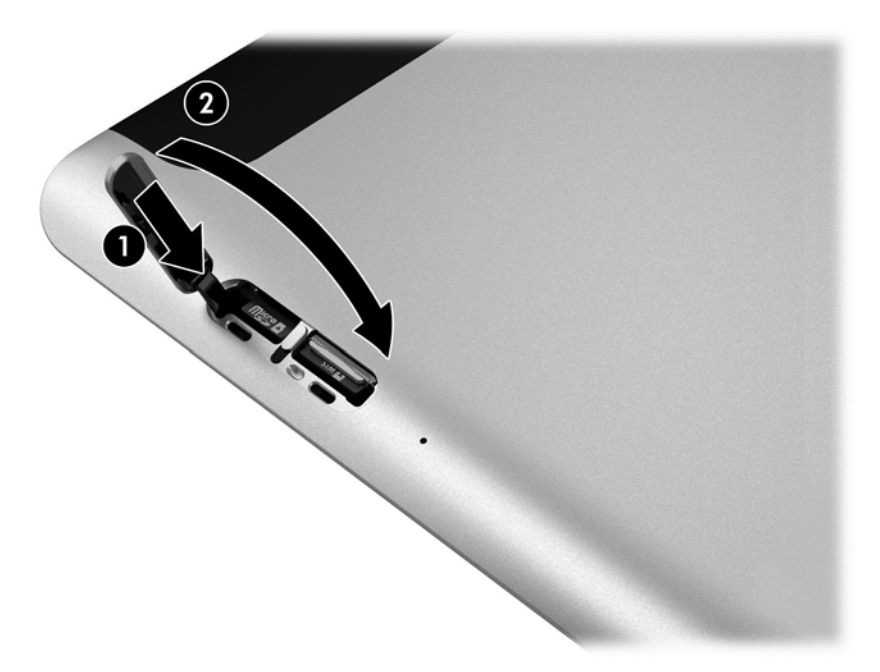

11. Insérez la tablette dans la partie inférieure de la coque, en veillant à ce que le connecteur d'alimentation sur la partie inférieure soit inséré dans le port du connecteur d'alimentation de la tablette. Assurez-vous que les bords de la tablette sont bien encastrés dans la partie inférieure.

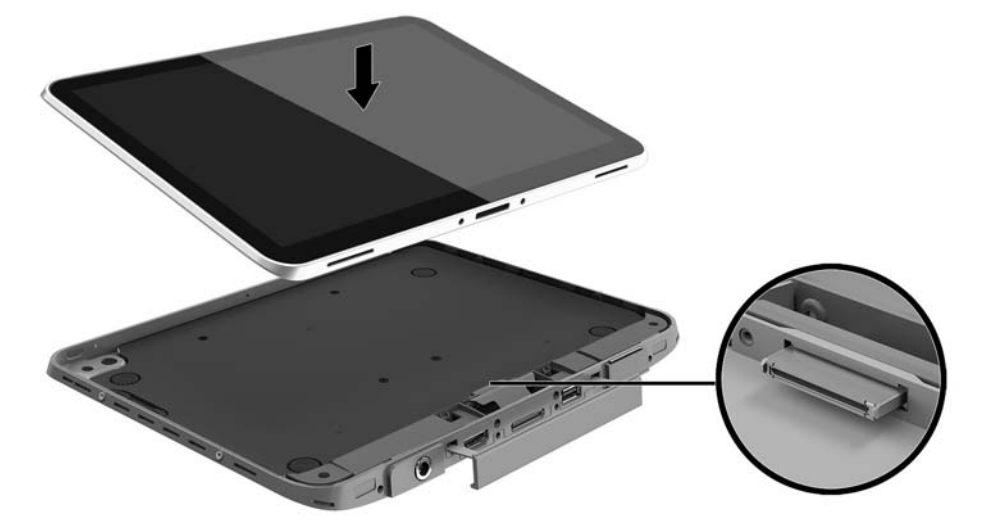

- 12. À partir du bord supérieur (1), appuyez délicatement la partie supérieure de la coque sur la partie inférieure jusqu'à ce qu'elle s'encliquète (2). Retournez la tablette et appliquez une pression sur la partie inférieure pour vérifier que l'assemblage est bien en place.
	- **EX REMARQUE :** Assurez-vous que le bouton d'alimentation est correctement positionné dans l'ouverture.

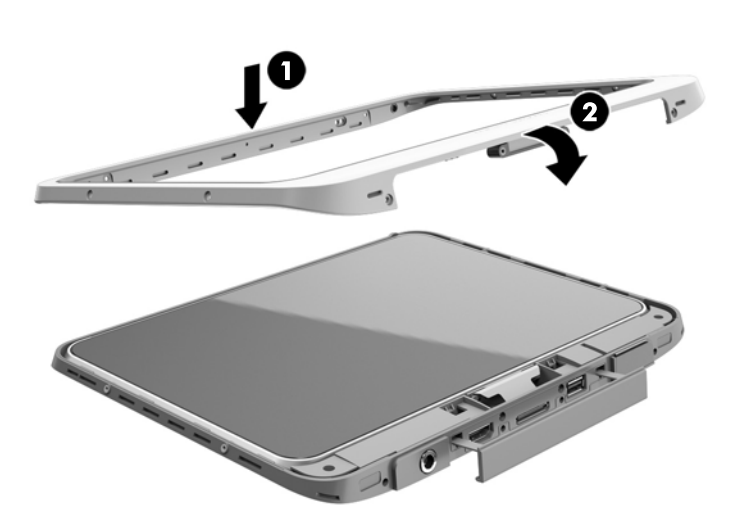

- 13. Insérez et serrez partiellement les 12 vis dans l'ordre indiqué dans l'illustration suivante. Ensuite, serrez fermement les vis.
- $\triangle$  ATTENTION : Un serrage excessif des vis peut affecter la résistance de la tablette à l'eau et à la poussière.

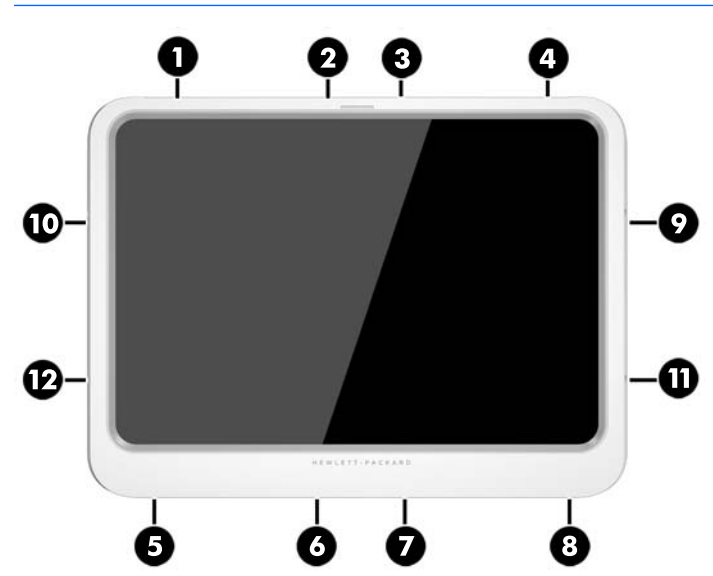

- 14. Rebranchez l'alimentation externe.
- 15. Reconnectez les périphériques externes.
- 16. Mettez la tablette sous tension.

# <span id="page-28-0"></span>4 Navigation avec les mouvements tactiles

Votre tablette permet de naviguer avec des mouvements tactiles sur l'écran tactile.

# Utilisation des mouvements de l'écran tactile

Vous pouvez contrôler les éléments sur l'écran tactile directement avec vos doigts.

## Glissement à un doigt

Le glissement à un doigt est principalement utilisé pour afficher le mode Panoramique ou faire défiler des listes et des pages, mais vous pouvez également l'utiliser pour d'autres opérations, comme le déplacement d'un objet.

- Pour faire défiler l'écran, faites glisser légèrement un doigt sur l'écran dans la direction souhaitée.
- $\mathbb{B}^n$  REMARQUE : Lorsque plusieurs applications sont affichées dans l'écran d'accueil, vous pouvez faire glisser votre doigt pour déplacer l'écran vers la gauche ou la droite.
- Pour déplacer un objet, maintenez-le enfoncé et faites-le glisser vers l'emplacement souhaité.

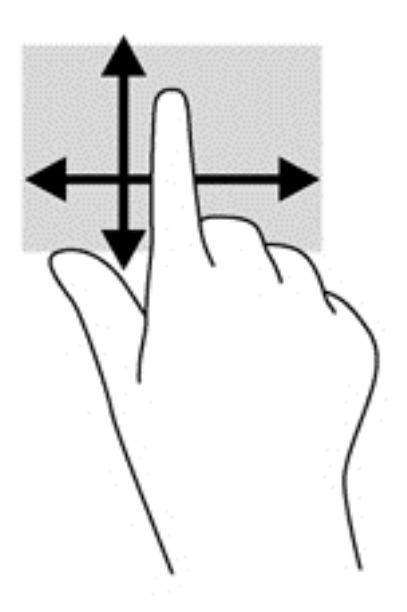

## <span id="page-29-0"></span>Pression

Pour sélectionner un élément à l'écran, exercez une pression sur l'élément.

- Appuyez à l'aide d'un doigt sur un objet à l'écran pour effectuer une sélection. Appuyez deux fois sur un élément pour l'ouvrir.
- **EX REMARQUE :** Maintenez votre doigt appuyé sur un objet pour ouvrir un écran d'aide apportant des informations sur l'objet.

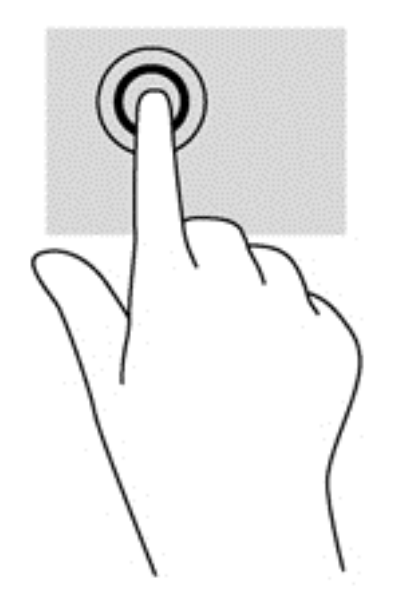

## **Défilement**

Le défilement est utile pour faire défiler une page ou une image vers le haut, le bas, la gauche ou la droite.

● Placez deux doigts sur l'écran et faites-les glisser dans un mouvement vers le haut, le bas, la gauche ou la droite.

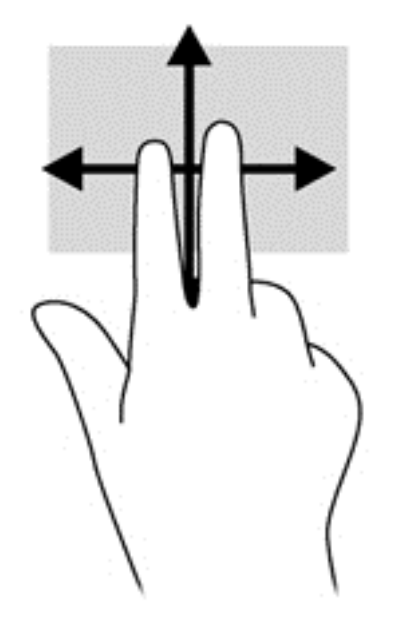

## <span id="page-30-0"></span>Pincement à deux doigts pour zoomer

La fonction de pincement à deux doigts pour zoomer vous permet de faire un zoom avant ou arrière sur des images ou du texte.

- Pour effectuer un zoom avant, placez deux doigts sur l'écran et éloignez-les l'un de l'autre.
- Pour effectuer un zoom arrière, placez deux doigts écartés sur l'écran et rapprochez-les l'un de l'autre.

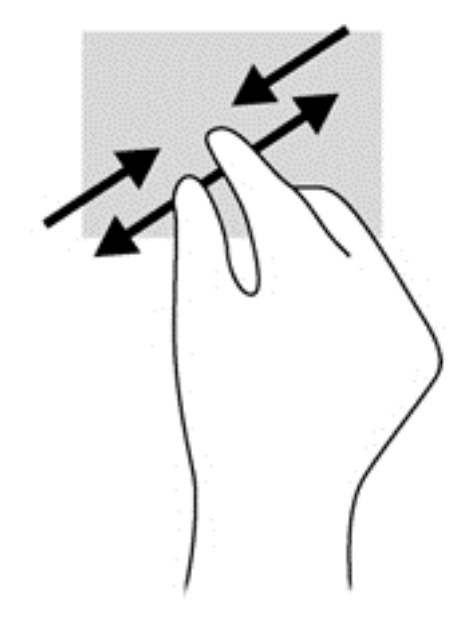

## Clic à 2 doigts

Le clic à 2 doigts vous permet d'effectuer une sélection dans le menu d'un objet à l'écran.

- **EX REMARQUE :** Le clic à 2 doigts correspond au clic droit avec la souris.
	- Placez deux doigts sur la zone du pavé tactile et appuyez pour ouvrir le menu des options de l'objet sélectionné.

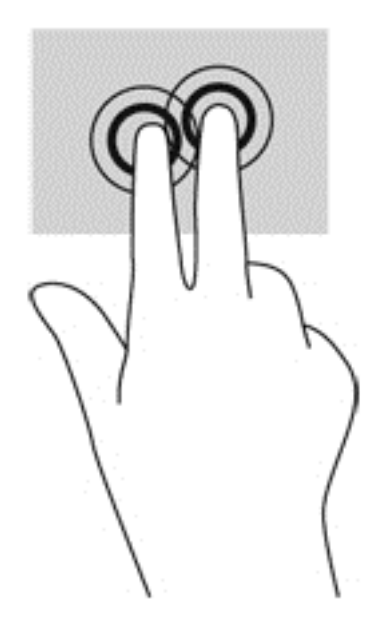

## <span id="page-31-0"></span>Rotation (certains modèles)

La rotation vous permet de faire pivoter des éléments tels que des photos.

Positionnez votre index gauche sur l'objet que vous souhaitez faire pivoter. Déplacez votre index droit autour de l'index gauche dans un mouvement circulaire d'un quart de tour dans le sens des aiguilles d'une montre. Pour faire pivoter l'élément dans l'autre sens, déplacez votre index d'un quart de tour dans le sens inverse des aiguilles d'une montre.

**EX REMARQUE :** La rotation est destinée à des applications spécifiques permettant de manipuler un objet ou une image. Elle peut ne pas fonctionner dans certaines applications.

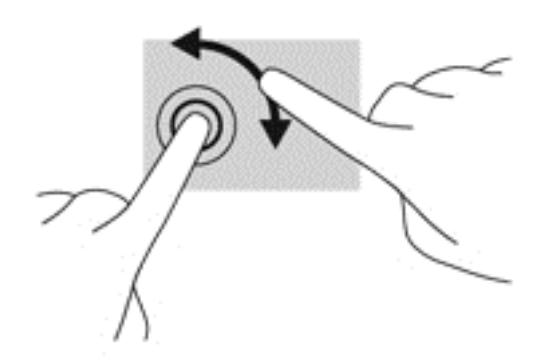

## Balayages à partir du bord

Le balayage à partir du bord vous permet d'accéder aux barres d'outils de votre tablette pour des tâches telles que la modification des paramètres et la recherche ou l'utilisation des applications.

#### Balayage à partir du bord droit

Le balayage à partir du bord droit vous permet d'afficher la barre des icônes, qui contient les icônes Rechercher, Partager, Démarrer, Périphériques et Paramètres.

Faites glisser délicatement votre doigt à partir du bord droit pour afficher la barre des icônes.

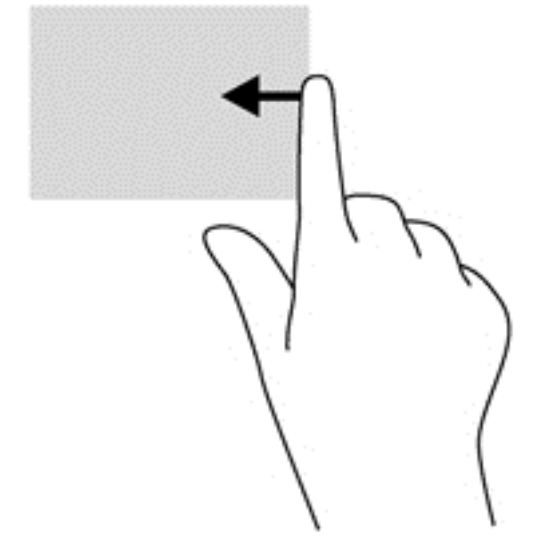

### <span id="page-32-0"></span>Balayage à partir du bord gauche

Le balayage à partir du bord gauche affiche vos applications ouvertes pour que vous puissiez basculer rapidement entre elles.

● Faites glisser délicatement votre doigt à partir du bord gauche pour basculer entre les applications. Sans le soulever, faites glisser à nouveau votre doigt vers le bord gauche pour afficher toutes les applications ouvertes.

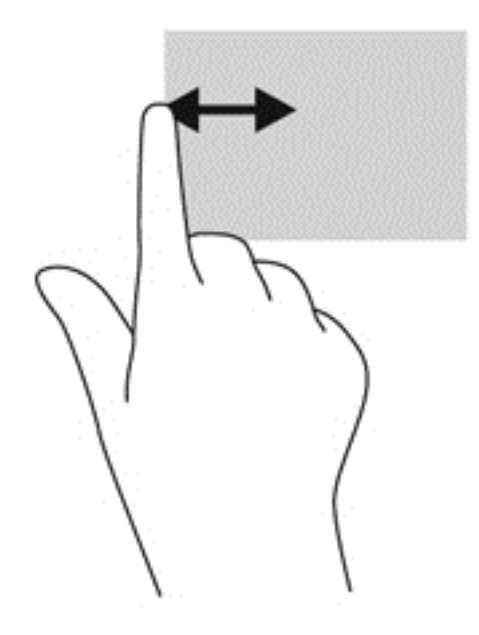

#### Balayage à partir du bord supérieur

Le balayage à partir du bord supérieur affiche les options qui vous permettent de personnaliser les applications.

● Faites glisser délicatement votre doigt depuis le bord supérieur pour afficher les options des applications.

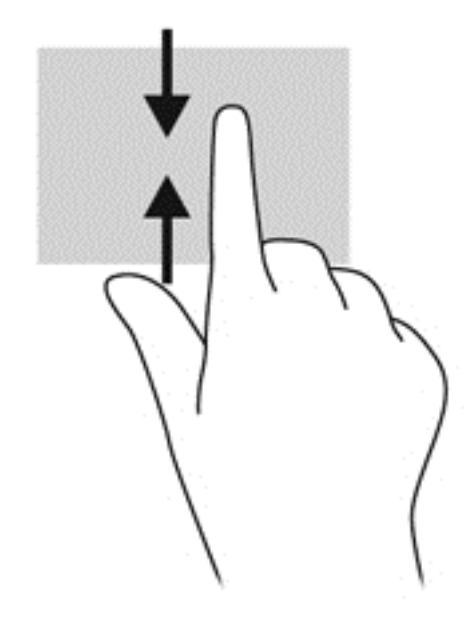

# <span id="page-33-0"></span>Utilisation du clavier à l'écran

Vous pouvez être amené à entrer des données dans des champs de données. C'est, par exemple, le cas lorsque vous configurez un réseau sans fil ou un centre d'observation météorologique ou lorsque vous accédez à des comptes utilisateur sur des sites Internet. La tablette possède un clavier à l'écran qui s'affiche quand vous devez entrer ces données dans des champs de données.

1. Pour afficher le clavier sur l'écran d'accueil, appuyez sur le premier champ de données. Le clavier s'affiche.

 $-01$ –

Pour afficher le clavier sur le bureau Windows, appuyez sur l'icône du clavier dans la zone de navigation, à l'extrémité droite de la barre des tâches.

- 2. Tapez sur chaque caractère jusqu'à ce que vous ayez écrit le nom ou mot que vous souhaitez entrer dans le champ de données.
- **EX REMARQUE :** Des suggestions de mots peuvent s'afficher en haut du clavier. Si un mot voulu s'affiche, appuyez dessus pour le sélectionner.
- 3. Tapez sur la touche entrée du clavier.

Pour changer les paramètres pour le clavier sur l'écran :

- 1. Faites glisser votre doigt depuis le côté droit de l'écran tactile pour afficher les icônes, puis appuyez sur Paramètres.
- 2. Appuyez sur Modifier les paramètres du PC, PC et périphériques, Saisie, puis suivez les instructions à l'écran.

# <span id="page-34-0"></span>5 Fonctions détaillées

Votre tablette comprend les éléments suivants :

- Haut-parleurs intégrés
- Microphones intégrés
- Webcam intégrée
- Scanner de code-barres (certains modèles uniquement)
- Boutons ou touches multimédia

 $\mathbb{R}^n$  REMARQUE : Le cache E/S sur la partie inférieure de la tablette permet d'accéder aux ports multimédias. N'utilisez pas ce cache comme une poignée.

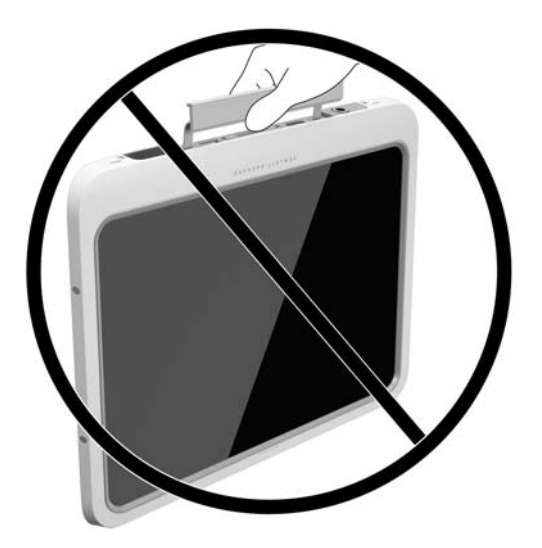

# Audio

Grâce à votre tablette, vous pouvez télécharger et écouter de la musique, écouter du contenu audio depuis Internet (y compris des programmes radio), enregistrer du son, ou encore mélanger du son et de la vidéo pour créer des animations multimédias. Pour une meilleure écoute, vous pouvez connecter des périphériques audio externes, tels que des haut-parleurs ou casques.

### Connexion de haut-parleurs

Vous pouvez connecter des haut-parleurs filaires à un port USB ou à la prise de sortie audio (casque) ou d'entrée audio (microphone) de votre tablette ou à un périphérique d'amarrage.

Pour connecter des haut-parleurs sans fil à votre tablette, suivez les instructions fournies par le constructeur. Pour ajouter des haut-parleurs haute définition à l'ensemble, reportez-vous à la section [Configuration des fonctions audio d'un périphérique HDMI à la page 30](#page-37-0). Avant de connecter des périphériques audio, assurez-vous de régler le volume.

## <span id="page-35-0"></span>Réglage du volume

Vous pouvez régler le volume en utilisant les boutons de volume situés à l'arrière de la tablette.

- $\triangle$  AVERTISSEMENT ! Pour prévenir tout risque auditif, réglez le volume avant d'utiliser un casque, des écouteurs ou un micro-casque. Pour plus d'informations sur la sécurité, reportez-vous au manuel Informations sur les réglementations, la sécurité et les conditions d'utilisation. Pour accéder à ce manuel, depuis l'écran d'accueil, tapez support, puis sélectionnez l'application HP Support Assistant.
- **EX REMARQUE :** Vous pouvez également contrôler le volume depuis le système d'exploitation et certains programmes.

### Connexion d'un casque et d'un microphone

Vous pouvez connecter un casque ou des écouteurs filaires à la prise d'entrée (microphone)/de sortie (casque) audio de votre tablette. De nombreux casques avec microphone intégré sont disponibles dans le commerce.

Seules des prises verticales pour casque de 6,3 mm sont compatibles avec cette tablette.

Pour connecter un casque ou des écouteurs *sans fil* à votre tablette, suivez les instructions fournies par le fabricant.

- $\triangle$  AVERTISSEMENT ! Pour prévenir tout risque auditif, diminuez le volume avant de mettre un casque ou des écouteurs. Pour plus d'informations sur la sécurité, reportez-vous au manuel Informations sur les réglementations, la sécurité et les conditions d'utilisation. Pour accéder à ce manuel, depuis l'écran d'accueil, tapez support, puis sélectionnez l'application HP Support Assistant.
- **EX REMARQUE :** Si les fonctions audio ne fonctionnent pas correctement, reportez-vous à votre manuel d'utilisation de la tablette pour obtenir des suggestions de dépannage.

### Vérification des fonctions audio de la tablette

**FY** REMARQUE : Pour optimiser les résultats de vos enregistrements, parlez directement dans le micro et enregistrez les sons dans un environnement sans bruits de fond.

Pour vérifier les fonctions audio de la tablette, procédez comme suit :

- 1. Faites glisser votre doigt depuis le bord droit de l'écran tactile pour afficher les icônes, appuyez sur Rechercher, puis appuyez dans la zone de recherche.
- 2. Dans la zone de recherche, tapez  $c$ , puis appuyez sur **Panneau de configuration**.
- 3. Appuyez sur Matériel et audio, puis appuyez sur Son.

Dans la boîte de dialogue Son, appuyez sur l'onglet **Sons**. Sous Événements, appuyez sur un événement audio, comme un bip ou une alarme, puis appuyez sur Tester. Les haut-parleurs ou le casque connecté doivent alors émettre un son.

Pour vérifier les fonctions d'enregistrement de votre tablette, procédez comme suit :

- 1. Faites glisser votre doigt depuis le bord droit du pavé tactile ou de l'écran tactile pour afficher les icônes, tapez sur Rechercher, puis tapez dans la zone de recherche.
- 2. Dans la zone de recherches, tapez so, puis appuyez sur Magnétophone.
- 3. Tapez sur Démarrer l'enregistrement, puis parlez dans le microphone.
- 4. Enregistrez le fichier sur le bureau Windows.
- 5. Ouvrez un logiciel multimédia et lisez l'enregistrement.

Pour confirmer ou modifier les paramètres audio sur votre tablette :

- 1. Faites glisser votre doigt depuis le bord droit de l'écran tactile pour afficher les icônes, appuyez sur Rechercher, puis appuyez dans la zone de recherche.
- 2. Dans la zone de recherche, tapez  $c$ , puis appuyez sur **Panneau de configuration**.
- 3. Appuyez sur Matériel et audio, puis appuyez sur Son.

### Webcam

Votre tablette inclut deux webcams intégrées. Le logiciel préinstallé vous permet d'utiliser les webcams pour prendre une photo ou enregistrer une vidéo. Vous pouvez ensuite prévisualiser et enregistrer les photos ou les séquences vidéo.

Le logiciel de webcam vous permet d'accéder aux fonctions suivantes :

- Capture et partage de vidéo
- Diffusion de vidéo via un programme de messagerie instantanée
- Prise de photos

Pour de meilleurs résultats, utilisez les deux mains pour stabiliser la tablette.

Pour plus d'informations sur l'utilisation de la webcam, reportez-vous à l'aide du logiciel de la webcam.

### Vidéo

Votre tablette HP est un appareil doté de puissantes fonctions vidéo ; il vous permet de regarder des flux vidéo sur vos sites Web préférés et de télécharger de la vidéo et des films pour un visionnage ultérieur, sans connexion réseau.

Pour de meilleures conditions de visionnage, vous pouvez connecter un moniteur externe, un projecteur ou un téléviseur au port vidéo de la tablette. Votre tablette est équipée d'un port HDMI (High Definition Multimedia Interface) qui vous permet de connecter un moniteur ou un téléviseur haute définition.

- IMPORTANT : Vérifiez que le périphérique externe est connecté au bon port de la tablette, à l'aide du câble adéquat. Reportez-vous aux instructions fournies par le constructeur si vous avez des questions.
- **EXARQUE :** Pour plus d'informations sur les ports vidéo de votre tablette, reportez-vous au chapitre [Découverte de votre tablette à la page 4](#page-11-0).

### **HDMI**

Le port HDMI permet de connecter la tablette à un périphérique audio ou vidéo en option, par exemple un écran haute définition ou un composant audio ou numérique compatible.

 $\mathbb{R}^n$  REMARQUE : Pour transmettre des signaux vidéo et/ou audio par l'intermédiaire du port HDMI, vous devez utiliser un câble HDMI (vendu séparément).

Un périphérique HDMI peut être connecté au connecteur HDMI de la tablette. Les données à l'écran de la tablette peuvent s'afficher simultanément sur le périphérique HDMI.

<span id="page-37-0"></span>Pour connecter un périphérique audio ou vidéo au port HDMI :

1. Après ouverture du cache E/S dans la partie inférieure de la tablette, connectez une extrémité du câble HDMI au port HDMI de la tablette.

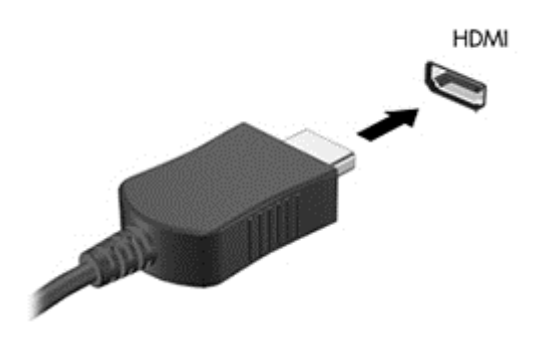

- 2. Connectez l'autre extrémité du câble au périphérique vidéo.
- 3. Vous pouvez faire basculer l'image de l'écran de la tablette entre quatre états d'affichage :
	- **Écran de l'ordinateur uniquement :** affiche l'image de l'écran uniquement sur la tablette.
	- Dupliquer : affiche l'image de l'écran à la fois sur la tablette et sur le périphérique externe.
	- **Étendre :** affiche l'image étendue de l'écran à la fois sur la tablette et sur le périphérique externe.
	- Deuxième écran uniquement : affiche l'image de l'écran uniquement sur le périphérique externe.
	- $\mathbb{P}$  REMARQUE : Pour obtenir de meilleurs résultats, réglez la résolution de l'écran du périphérique externe, notamment si vous choisissez le mode Étendre, comme suit. Dans l'écran d'accueil, tapez panneau configuration, puis sélectionnez Panneau de configuration dans la liste des applications. Sélectionnez Apparence et personnalisation. Sous Affichage, sélectionnez Modifier la résolution de l'écran.

### Configuration des fonctions audio d'un périphérique HDMI

Pour configurer les fonctions audio d'un périphérique HDMI, connectez d'abord un périphérique audio ou vidéo (par exemple, un écran haute définition) au port HDMI de votre tablette. Configurez ensuite le périphérique de lecture audio par défaut comme suit :

- 1. Sur le bureau Windows, cliquez avec le bouton droit sur l'icône Haut-parleurs dans la zone de notification, à l'extrémité droite de la barre des tâches, puis sélectionnez Périphériques de lecture.
- 2. Dans l'onglet Lecture, sélectionnez Sortie numérique ou Périphérique de sortie numérique (HDMI).
- 3. Sélectionnez Par défaut, puis sélectionnez OK.

Pour réacheminer le son vers les haut-parleurs de la tablette, procédez comme suit :

- 1. Sur le bureau Windows, cliquez avec le bouton droit sur l'icône Haut-parleurs dans la zone de notification, à l'extrémité droite de la barre des tâches, puis sélectionnez Périphériques de lecture.
- 2. Dans l'onglet Lecture, sélectionnez Haut-parleurs.
- 3. Sélectionnez Par défaut, puis sélectionnez OK.

# Scanner de code-barres (certains modèles uniquement)

Pour utiliser le scanner de code-barres :

- 1. Ouvrez un utilitaire pour la lecture de code-barres (vendu séparément) que vous avez installé sur la tablette.
- 2. Appuyez sur les boutons du scanner de code-barres et maintenez, puis dirigez le rayon du scanner sur le code-barres.
- 3. La croix correspond au centre du champ de vision et les points rouges correspondent au bord. Assurez-vous que le rayon du scanner couvre intégralement le code-barres.
- $\mathcal{X}$  ASTUCE : Pour de meilleurs résultats, stabilisez la tablette à l'aide de vos deux mains, en maintenant l'objectif du scanner à 152,4 ou 177,8 mm (six ou sept pouces) du code-barres.

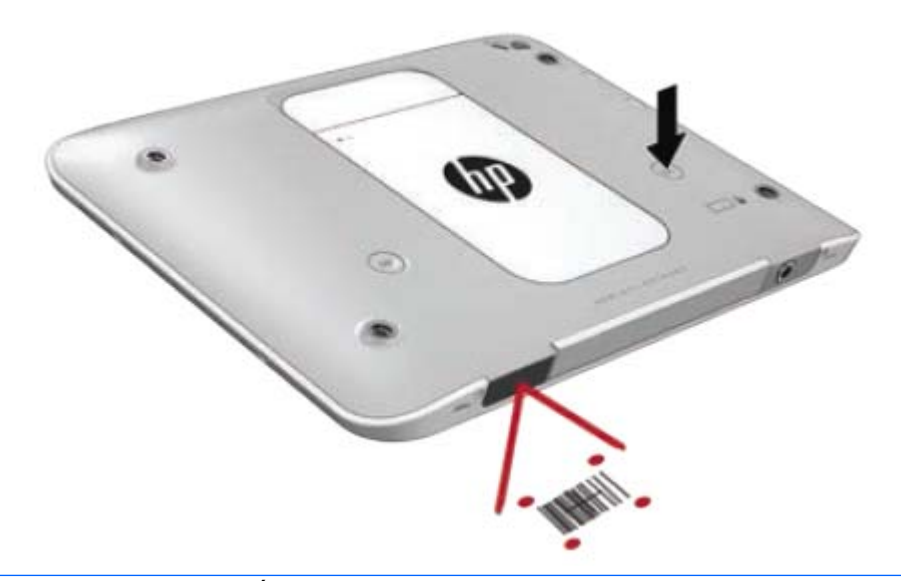

- $\triangle$  AVERTISSEMENT ! Évitez de regarder le rayon du scanner avec un périphérique grossissant positionné à moins de 100 mm (3,9 po). Cela pourrait entraîner un traumatisme oculaire.
- 4. Un point vert apparaît après un scan réussi.
- $\mathbb{R}^n$  REMARQUE : Pour plus d'informations sur le scanner de code-barres, rendez-vous à l'adresse [http://www.datalogic.com/.](http://www.datalogic.com/)

### Configuration des retours chariot

Pour configurer le scanner de code-barres afin d'insérer un retour chariot après chaque code-barres numérisé :

1. Ouvrir le mode de programmation en scannant le code QR suivant.

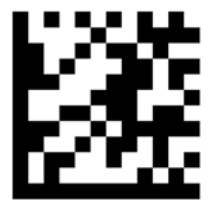

2. Scannez le code QR suivant.

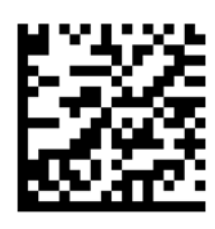

3. Quitter le mode de programmation en scannant le code QR suivant.

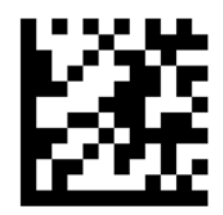

Le scanner de code à barres insère un retour chariot après chaque code à barres lu jusqu'à ce que vous répétiez la procédure précédente ou restauriez les paramètres par défaut (reportez-vous à la section [Restauration des paramètres par défaut à la page 33](#page-40-0)).

### Configurer le volume du scanner de code-barres

La tablette est livrée avec le son et le volume du scanner de code-barres dans un état désactivé.

Pour activer le son et régler le volume :

1. Ouvrir le mode de programmation en scannant le code QR suivant.

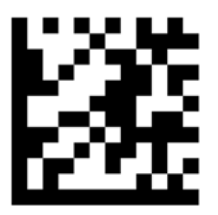

- 2. Scanner l'un des codes QR suivants :
	- Pour régler le volume sur faible :

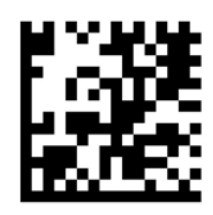

● Pour régler le volume sur moyen :

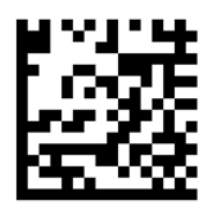

<span id="page-40-0"></span>Pour régler le volume sur élevé :

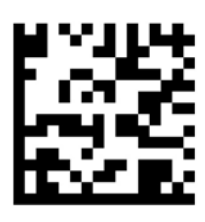

● Pour désactiver le volume :

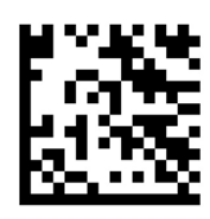

3. Quitter le mode de programmation en scannant le code QR suivant.

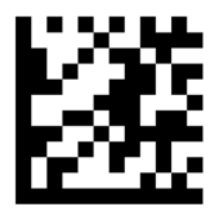

### Restauration des paramètres par défaut

Pour réinitialiser le scanner de code-barres avec ses paramètres d'origine :

1. Ouvrir le mode de programmation en scannant le code QR suivant.

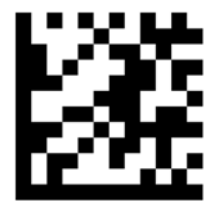

2. Scannez le code QR suivant.

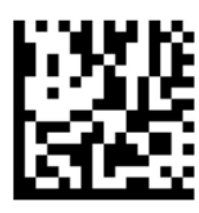

3. Quitter le mode de programmation en scannant le code QR suivant.

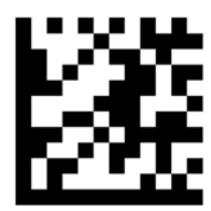

# <span id="page-41-0"></span>Communications en champ proche (NFC)

Vous pouvez vous servir d'un appareil compatible NFC sur cette zone NFC située sur la partie centrale avant de votre tablette, pour vous connecter sans fil et communiquer avec la tablette et transférer des données dans un sens et dans l'autre. La fonctionnalité NFC peut également être utilisée pour des raisons de sécurité. Reportez-vous à la section [Partie avant à la page 4](#page-11-0) pour localiser la zone d'activation NFC.

La tablette prend en charge la communication avec les périphériques NFC de Type 1 et de Type 2 sous < 20 mm et les périphériques NFC de Type 4 sous 10 mm. Reportez-vous à la documentation de votre périphérique pour déterminer son type NFC.

# <span id="page-42-0"></span>6 Gestion de l'alimentation

 $\mathbb{R}^n$  REMARQUE : Votre tablette possède un interrupteur d'alimentation.

# Mise hors tension de la tablette

 $\triangle$  ATTENTION : Les données non enregistrées sont perdues lors de l'arrêt de la tablette.

La commande d'arrêt ferme toutes les applications ouvertes, y compris le système d'exploitation, puis éteint la tablette.

Éteignez la tablette lorsqu'elle reste inutilisée et débranchée d'une alimentation externe pendant une période prolongée.

Même si l'interrupteur d'alimentation permet d'éteindre la tablette, nous vous recommandons d'utiliser la commande d'arrêt de Windows :

#### $\mathbb{R}^n$  REMARQUE : Si la tablette est en mode veille, vous devez d'abord quitter ce mode avant de pouvoir arrêter la tablette en appuyant brièvement sur l'interrupteur d'alimentation.

- 1. Enregistrez votre travail et fermez toutes les applications.
- 2. Faites glisser votre doigt depuis le bord droit de l'écran tactile pour afficher les icônes, tapez sur Paramètres, tapez sur l'icône Alimentation, puis tapez sur Arrêter.

Si la tablette ne répond plus et que vous ne pouvez pas utiliser la procédure d'arrêt précédente, essayez les procédures d'arrêt d'urgence dans l'ordre de la séquence suivante :

- Appuyez sur l'interrupteur d'alimentation pendant au moins 5 secondes.
- Déconnectez la tablette de l'alimentation externe.

## Définition des options d'alimentation

### Utilisation des états d'économie d'énergie

Le mode veille est activé en usine.

Quand le mode Veille est initié, l'écran s'efface, et votre travail est sauvegardé dans la mémoire.

 $\bigwedge$  ATTENTION : Pour éviter tout risque d'altération audio ou vidéo, de perte de fonctionnalité de lecture audio ou vidéo ou de perte de données, n'activez pas le mode veille pendant la lecture ou la gravure d'un disque ou d'une carte multimédia externe.

#### Activation et désactivation du mode veille

Lorsque la tablette est sous tension, vous pouvez activer le mode veille en procédant comme suit :

- Appuyez brièvement sur l'interrupteur d'alimentation.
- Faites glisser votre doigt depuis le bord droit de l'écran tactile pour afficher les icônes, appuyez sur Paramètres, appuyez sur l'icône Alimentation, puis appuyez sur Veille.

Pour quitter le mode veille, appuyez brièvement sur l'interrupteur d'alimentation.

<span id="page-43-0"></span>Lorsque la tablette quitte le mode veille, votre travail revient à l'écran où vous vous trouviez avant d'arrêter de travailler.

**FY REMARQUE :** Si vous avez défini un mot de passe pour sortir du mode veille, vous devez entrer votre mot de passe Windows pour que votre travail s'affiche à l'écran de la tablette.

#### Utilisation de la jauge d'alimentation et des paramètres d'alimentation

La jauge d'alimentation est située sur le bureau Windows. Elle vous permet d'accéder rapidement aux paramètres d'alimentation et d'afficher la charge de la batterie.

- Pour afficher le pourcentage de charge restante de la batterie et le mode de gestion de l'alimentation actuel, sur le bureau Windows, appuyez sur l'icône de la jauge d'alimentation.
- Pour utiliser les options d'alimentation ou modifier le mode de gestion de l'alimentation, cliquez sur l'icône de la jauge d'alimentation et appuyez sur un élément dans la liste. Faites glisser votre doigt depuis le bord droit de l'écran tactile pour afficher les icônes, appuyez sur Rechercher, puis appuyez dans la zone de recherche. Dans la zone de recherche, tapez alimentation, sélectionnez Paramètres et sélectionnez Options d'alimentation.

Différentes icônes de la jauge d'alimentation indiquent si la tablette fonctionne sur batterie ou sur l'alimentation externe. L'icône affiche également un message si la batterie atteint un niveau bas ou critique.

#### Définition d'une protection par mot de passe à la sortie de veille

Pour configurer la tablette afin de demander un mot de passe lorsqu'elle quitte le mode veille ou veille prolongée, procédez comme suit :

- 1. Faites glisser votre doigt depuis le bord droit de l'écran tactile pour afficher les icônes, appuyez sur Rechercher, puis appuyez dans la zone de recherche.
- 2. Dans la zone de recherche, tapez alimentation, sélectionnez Paramètres et sélectionnez Options d'alimentation.
- 3. Dans le volet gauche, appuyez sur Demander un mot de passe pour sortir de la mise en veille.
- 4. Appuyez sur Modifier des paramètres actuellement non disponibles.
- 5. Appuyez sur Exiger un mot de passe (recommandé).
- **FY REMARQUE :** Si vous souhaitez créer un mot de passe pour votre compte ou modifier le mot de passe existant, appuyez sur Créer ou modifier le mot de passe de votre compte utilisateur, puis suivez les instructions à l'écran. Si vous ne souhaitez pas créer un mot de passe pour votre compte ou modifier le mot de passe existant, passez à l'étape 5.
- 6. Appuyez sur Enregistrer les modifications.

#### Utilisation de l'alimentation par batterie

La tablette est alimentée par la batterie lorsqu'elle n'est pas connectée à une alimentation secteur externe. La durée de vie d'une batterie de tablette varie en fonction des paramètres de gestion de l'alimentation, des logiciels exécutés sur la tablette, de la luminosité de l'affichage, des périphériques externes connectés à la tablette, ainsi que d'autres facteurs. Quand la tablette est branchée à l'alimentation du secteur, la batterie est chargée et votre travail est protégé en cas de coupure de courant. Si la batterie est chargée et que la tablette fonctionne sur l'alimentation secteur, la tablette passe automatiquement sur batterie dès que l'adaptateur secteur est déconnecté de la tablette ou qu'une coupure de l'alimentation secteur se produit.

<span id="page-44-0"></span>**EY REMARQUE :** La luminosité de l'écran est automatiquement réduite afin de prolonger la durée de vie de la batterie lorsque vous déconnectez l'alimentation secteur. Pour plus d'informations, reportezvous à la section [Utilisation de l'alimentation secteur externe à la page 40.](#page-47-0)

#### Batterie scellée en usine

Pour contrôler l'état de votre batterie ou si votre batterie ne tient plus la charge, exécutez l'outil Contrôle de la batterie dans HP Support Assistant. Pour accéder aux informations relatives à la batterie, sélectionnez l'application HP Support Assistant dans l'écran d'accueil, puis sélectionnez Batterie et performances. Si l'outil Contrôle de la batterie indique que votre batterie doit être remplacée, contactez le support.

La ou les batteries de ce produit ne peuvent pas être facilement remplacées par les utilisateurs. Le retrait ou le remplacement de la batterie pourrait affecter votre droit à la garantie. Si une batterie ne tient plus la charge, contactez le support.

Ne jetez pas les batteries ayant atteint leur durée de vie utile avec les ordures ménagères. Appliquez les lois et réglementations locales en matière de mise au rebut des batteries.

#### Obtention d'informations supplémentaires sur la batterie

HP Support Assistant fournit des informations et des outils sur la batterie. Pour accéder aux informations relatives à la batterie, sélectionnez l'application HP Support Assistant dans l'écran d'accueil, puis sélectionnez Batterie et performances.

- Outil Contrôle de la batterie permettant de tester les performances d'une batterie
- Informations sur le calibrage, la gestion de l'alimentation, l'entretien et le stockage afin de prolonger la durée de vie d'une batterie
- Informations sur les types, spécifications, cycles de vie et capacités des batteries

#### <span id="page-45-0"></span>Utilisation de l'outil Contrôle de la batterie

HP Support Assistant apporte des informations sur l'état de la batterie installée dans la tablette.

Pour exécuter l'outil Contrôle de la batterie :

- 1. Connectez l'adaptateur secteur à la tablette.
- $\mathbb{R}^n$  REMARQUE : La tablette doit être connectée à une source d'alimentation externe afin que l'outil Contrôle de la batterie fonctionne correctement.
- 2. Pour accéder aux informations relatives à la batterie, sélectionnez l'application HP Support Assistant dans l'écran d'accueil, puis sélectionnez Batterie et performances.

L'outil Contrôle de la batterie examine le fonctionnement de la batterie et de ses cellules, puis génère un rapport des résultats de l'examen.

#### Affichage de la charge de batterie restante

**▲** Appuyez sur l'icône d'alimentation située sur le bureau Windows, dans la zone de notification, à l'extrémité droite de la barre des tâches.

#### Optimisation de la durée de charge de la batterie

La durée de charge de la batterie varie selon les fonctions que vous utilisez lorsque l'ordinateur fonctionne sur batterie. La durée de charge maximale se réduit progressivement à mesure que la capacité de stockage de la batterie se dégrade naturellement.

Pour maximiser la durée de la batterie, réduisez la luminosité de l'affichage.

#### Gestion des niveaux bas de batterie

Cette section fournit des informations sur les alertes et les réponses système définies en usine. Certaines alertes et réponses système concernant le niveau bas de la batterie peuvent être modifiées dans les options d'alimentation. Les préférences définies dans les options d'alimentation n'affectent pas les voyants.

- 1. Faites glisser votre doigt depuis le bord droit de l'écran tactile pour afficher les icônes, appuyez sur Rechercher, puis appuyez dans la zone de recherche.
- 2. Dans la zone de recherche, tapez alimentation, puis sélectionnez Options d'alimentation.

#### Identification des niveaux bas de batterie

Lorsqu'une batterie, qui est l'unique source d'alimentation de la tablette, atteint un niveau de charge bas ou critique, vous risquez d'obtenir les résultats suivants :

- Sur le bureau Windows, l'icône de la jauge d'alimentation dans la zone de notification signale un niveau de batterie bas ou critique.
- $\mathbb{R}^n$  REMARQUE : Pour plus d'informations sur la jauge d'alimentation, reportez-vous à la section [Utilisation de la jauge d'alimentation et des paramètres d'alimentation à la page 36.](#page-43-0)

Si la tablette est sous tension ou en mode veille, la tablette reste brièvement en mode veille avant de s'arrêter. Les données non enregistrées sont alors perdues.

#### <span id="page-46-0"></span>Résolution d'un niveau bas de batterie

Résolution d'un niveau bas de batterie lorsqu'une source d'alimentation externe est disponible

- **▲** Connectez l'un des périphériques suivants :
	- Adaptateur secteur

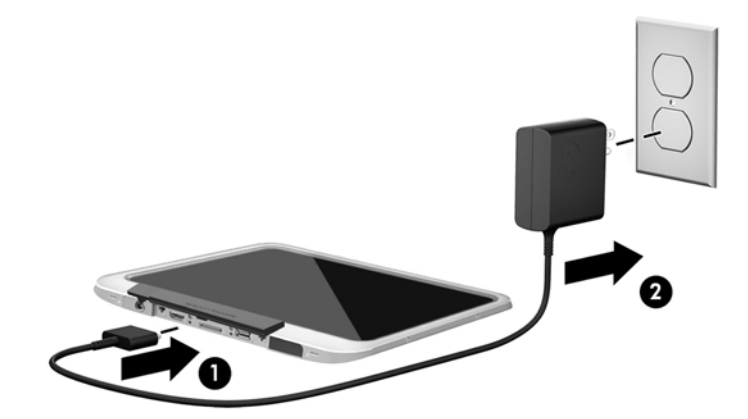

Périphérique d'amarrage ou d'extension en option

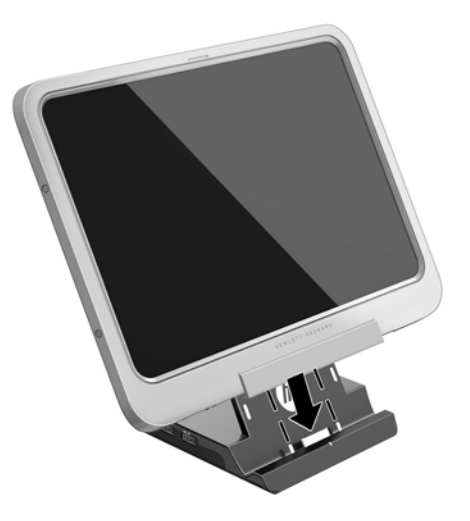

Adaptateur d'alimentation en option acheté comme accessoire auprès de HP

#### Résolution d'un niveau bas de batterie lorsqu'aucune source d'alimentation n'est disponible

Pour résoudre un niveau bas de batterie lorsqu'aucune source d'alimentation n'est disponible, enregistrez votre travail et mettez la tablette hors tension.

#### Économie d'énergie de la batterie

- Faites glisser votre doigt depuis le bord droit de l'écran tactile pour afficher les icônes, appuyez sur Rechercher, puis appuyez dans la zone de recherche. Dans la zone de recherche, tapez alimentation, sélectionnez Paramètres et sélectionnez Options d'alimentation.
- Sélectionnez des paramètres d'alimentation réduite dans les options d'alimentation.
- Désactivez les périphériques sans fil et connexions LAN lorsque vous ne les utilisez pas.
- <span id="page-47-0"></span>Déconnectez les périphériques externes inutilisés qui ne sont pas branchés sur une source d'alimentation externe.
- Arrêtez, désactivez ou supprimez les cartes multimédia externes que vous n'utilisez pas.
- Réduisez la luminosité de l'écran.
- Avant de vous absenter, activez le mode veille ou arrêtez la tablette.

### Utilisation de l'alimentation secteur externe

AVERTISSEMENT ! Ne chargez pas la batterie de la tablette lorsque vous êtes à bord d'un avion.

- AVERTISSEMENT ! Pour réduire les risques, n'utilisez que l'adaptateur secteur fourni avec la tablette, un adaptateur secteur de remplacement fourni par HP ou un adaptateur secteur acheté en tant qu'accessoire auprès de HP.
- **REMARQUE :** Pour plus d'informations sur la connexion à une alimentation secteur, reportez-vous au poster *Instructions d'installation* fourni avec la tablette.

L'alimentation secteur externe est fournie au moyen d'un adaptateur secteur approuvé ou d'un périphérique d'amarrage ou d'extension en option.

Connectez la tablette à une alimentation secteur externe dans l'une des conditions suivantes :

- Lors du chargement de la batterie
- Lors de l'installation ou de la modification du logiciel système
- Lors de l'exécution du défragmenteur de disque
- Lors de l'exécution d'une sauvegarde ou d'une restauration

Lorsque vous connectez la tablette à une alimentation secteur externe, les événements suivants se produisent :

- La batterie commence à se charger.
- Si la tablette est sous tension, l'icône de la jauge d'alimentation située dans la zone de notification change d'aspect.

Lorsque vous déconnectez l'alimentation secteur externe, les événements suivants se produisent :

- La tablette bascule sur l'alimentation par batterie.
- La luminosité de l'écran est automatiquement réduite pour prolonger la vie de la batterie.

# <span id="page-48-0"></span>Cartes et périphériques externes

# Utilisation des cartes à puces

**EY** REMARQUE : Le terme *carte Smart Card* est utilisé dans ce chapitre pour désigner à la fois les cartes Smart Card et les cartes Java™.

Une carte à puce est un accessoire au format carte de crédit qui comporte une micropuce contenant de la mémoire et un microprocesseur. À l'instar des ordinateurs personnels, elles possèdent un système d'exploitation permettant de gérer les entrées/sorties et comportent des fonctions de sécurité qui les protègent contre toute modification. Les cartes à puce standard de l'industrie s'utilisent avec le lecteur de cartes à puce.

Un numéro d'identification personnel (PIN) est nécessaire pour accéder au contenu de la micropuce. Pour plus d'informations sur les fonctions de sécurité d'une carte Smart Card, accédez à HP Support Assistant. Pour accéder à HP Support Assistant, sélectionnez l'application HP Support Assistant dans l'écran d'accueil.

### Insertion d'une carte Smart Card

- 1. Soulevez délicatement le cache E/S à l'arrière de la tablette pour l'ouvrir.
- 2. Maintenez la carte, étiquette vers le haut, et faites-la coulisser délicatement dans le logement du lecteur de carte à puce jusqu'à ce qu'elle s'enclenche.
	- $\mathcal{X}$  ASTUCE : Lorsque la carte est bien en place, le voyant de la carte à puce s'allume.

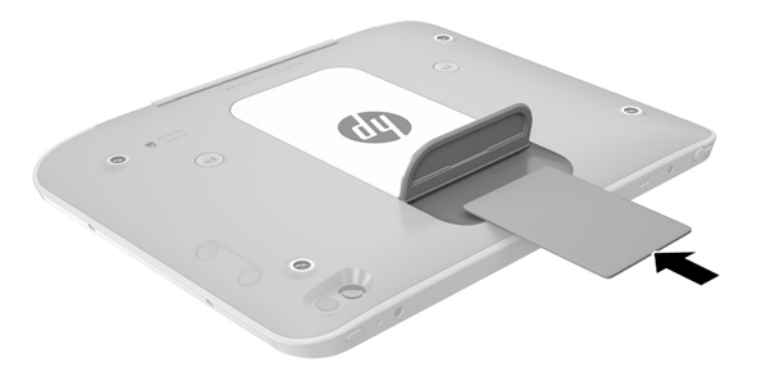

- 3. Fermez le cache E/S.
- 4. Suivez les instructions à l'écran pour vous connecter à la tablette au moyen du code PIN de la carte à puce.

### <span id="page-49-0"></span>Retrait d'une carte Smart Card

- 1. Soulevez délicatement le cache E/S à l'arrière de la tablette pour l'ouvrir.
- 2. Saisissez l'extrémité de la carte à puce, puis retirez-la du lecteur en la faisant glisser.
- 3. Fermez le cache E/S.

# Utilisation d'un périphérique USB

USB est une interface matérielle qui peut être utilisée pour connecter un périphérique externe en option (clavier, souris, lecteur, imprimante, scanner ou concentrateur).

Certains périphériques USB peuvent nécessiter des logiciels de prise en charge supplémentaires, qui sont généralement livrés avec le périphérique. Pour plus d'informations sur les logiciels spécifiques aux périphériques, reportez-vous aux instructions de l'éditeur du logiciel. Ces instructions peuvent être fournies avec le logiciel sur un disque ou disponibles sur le site Web du fabricant.

La tablette possède un port USB prenant en charge les périphériques USB 1.0, USB 1.1, USB 2.0 ou USB 3.0. Un périphérique d'amarrage ou un concentrateur USB en option permet de prendre en charge des ports USB supplémentaires pouvant être utilisés avec la tablette.

### Connexion d'un périphérique USB

ATTENTION : Pour ne pas endommager le connecteur du port USB, évitez de forcer lors de la connexion du périphérique.

**▲** Après avoir ouvert le cache E/S à l'arrière de la tablette, branchez le câble USB du périphérique sur le port USB.

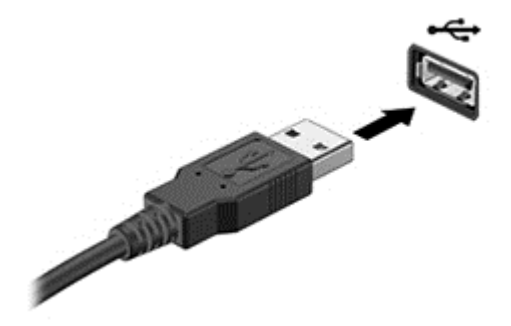

Un son est émis, indiquant que le périphérique a été détecté.

**EY REMARQUE :** La première fois que vous connectez un périphérique USB, un message s'affiche dans la zone de notification pour vous indiquer que l'ordinateur reconnaît la tablette.

### Retrait d'un périphérique USB

ATTENTION : Pour ne pas endommager un connecteur USB, ne tirez pas sur le câble pour retirer le périphérique USB.

ATTENTION : Pour éviter toute perte de données ou toute absence de réponse du système, procédez comme suit pour retirer le périphérique USB en toute sécurité.

- 1. Pour retirer un périphérique USB, enregistrez vos informations et fermez toutes les applications associées au périphérique.
- 2. Cliquez sur l'icône de retrait du matériel située sur le bureau Windows, dans la zone de notification, à l'extrémité droite de la barre des tâches, puis suivez les instructions à l'écran.
- 3. Retirez le périphérique.

### Connecter un stylet

Pour connecter un stylet à la tablette, suivez les instructions du fabricant du stylet pour le téléchargement des logiciels et pilotes, si nécessaire.

Pour stocker le stylet :

- 1. Raccordez le support du stylet fourni à la tablette.
- $\mathbb{R}^n$  REMARQUE : Le support du stylet n'est pas réversible. Vérifiez que vous l'avez fixé correctement avant de poursuivre.
- 2. Connectez le stylet (non fourni) au support du stylet.

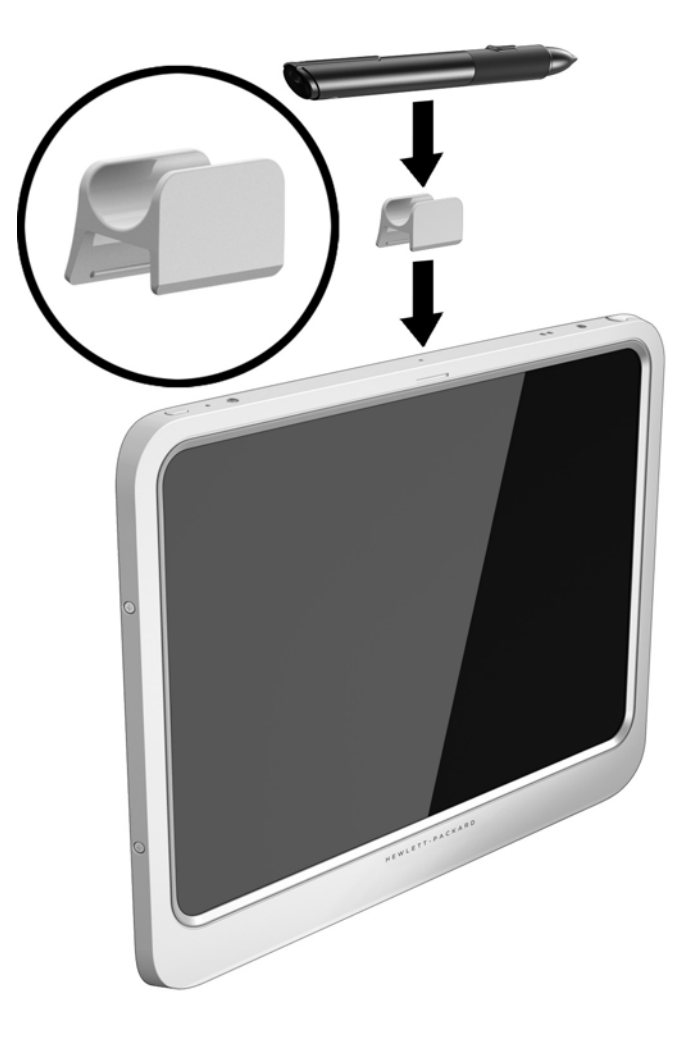

Pour stocker un stylet à l'aide d'un cordon :

- <span id="page-51-0"></span>1. Insérez la boucle de la partie inférieure du cordon et faites-la passer à travers le connecteur du stylet (1).
- 2. Faites passer le reste du cordon à travers la boucle inférieure (2), puis tirez sur le cordon pour le sortir de la boucle et l'attacher (3).

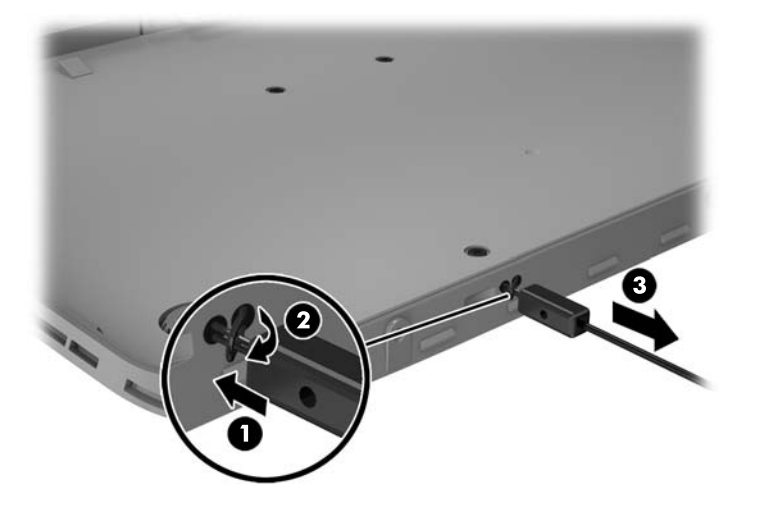

## Utilisation de périphériques externes en option

 $\mathbb{R}^n$  REMARQUE : Pour plus d'informations sur les pilotes ou logiciels requis et sur le port à utiliser, reportez-vous à la documentation du fabricant.

Pour connecter un périphérique externe à la tablette :

- $\triangle$  ATTENTION : Pour éviter d'endommager l'ordinateur lors de la connexion d'un périphérique alimenté, assurez-vous que celui-ci est désactivé et que le cordon d'alimentation est débranché.
	- 1. Connectez le périphérique à la tablette.
	- 2. Si vous connectez un périphérique alimenté, branchez son cordon d'alimentation sur une prise secteur mise à la terre.
	- 3. Activez le périphérique.

Pour déconnecter un périphérique externe non alimenté, désactivez-le, puis déconnectez-le de la tablette. Pour déconnecter un périphérique externe alimenté, désactivez-le, déconnectez-le de la tablette, puis débranchez le cordon d'alimentation du secteur.

### Utilisation d'unités externes en option

Les unités externes amovibles vous offrent davantage de possibilités pour le stockage de vos informations et l'accès à celles-ci. Vous pouvez ajouter un lecteur USB en le connectant au port USB de la tablette.

**EX REMARQUE :** Les unités optiques USB externes HP doivent être connectées uniquement aux ports USB alimentés ; par conséquent, HP ne recommande pas de raccorder des unités optiques USB externes HP à la tablette.

Les différents types de périphériques USB suivants existent :

- Lecteur de disquette 1,44 Mo
- Module de disque dur
- Unité optique externe (CD, DVD et Blu-ray)
- Périphérique MultiBay

# Installation d'un câble antivol en option

- **EX REMARQUE :** Un câble antivol a un caractère dissuasif, mais ne constitue pas une garantie contre une utilisation malveillante ou le vol de la tablette.
- **EXARQUE :** L'emplacement pour câble antivol de votre tablette peut légèrement différer de l'illustration présentée dans cette section. Reportez-vous au chapitre [Découverte de votre tablette](#page-11-0) [à la page 4](#page-11-0) pour connaître la position de l'emplacement pour câble antivol sur votre tablette.
	- 1. Soulevez le bord du cache anti-poussière du logement du câble de sécurité, présentant un retrait rectangulaire.
	- 2. Enroulez le câble antivol autour d'un objet fixe.
	- 3. Insérez la clé (1) dans le verrou antivol (2).
	- 4. Insérez le verrou antivol dans l'emplacement qui lui est réservé sur la tablette (3), puis verrouillez-le à l'aide de la clé.

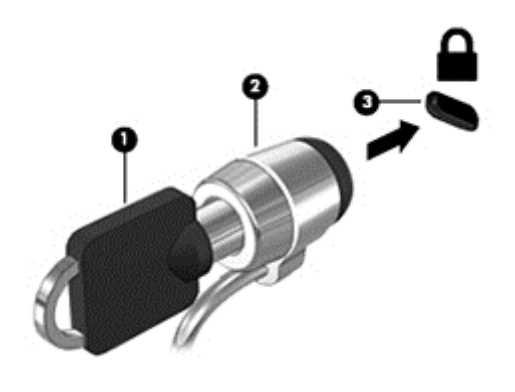

# 8 Sécurité

# Protection de la tablette

Les fonctions de sécurité standard fournies par le système d'exploitation Windows et par Computer Setup (Configuration de l'ordinateur) peuvent protéger vos paramètres et données personnels contre de nombreux risques.

- **EX REMARQUE :** Les solutions de sécurité exercent un effet dissuasif. Elles ne constituent pas une garantie contre l'utilisation malveillante ou le vol d'un produit.
- **EX REMARQUE :** Avant d'envoyer votre tablette pour réparation, sauvegardez et supprimez vos fichiers confidentiels, puis supprimez tous les réglages de mots de passe.
- **EXARQUE :** Certaines fonctions répertoriées dans ce chapitre peuvent ne pas être disponibles sur votre tablette.
- REMARQUE : Votre tablette supporte Absolute Data Protect. Si vous avez perdu votre tablette ou si elle vous a été volée, elle peut être localisée et verrouillée, et les données personnelles peuvent être effacées à distance. La tablette doit être connectée à Internet.

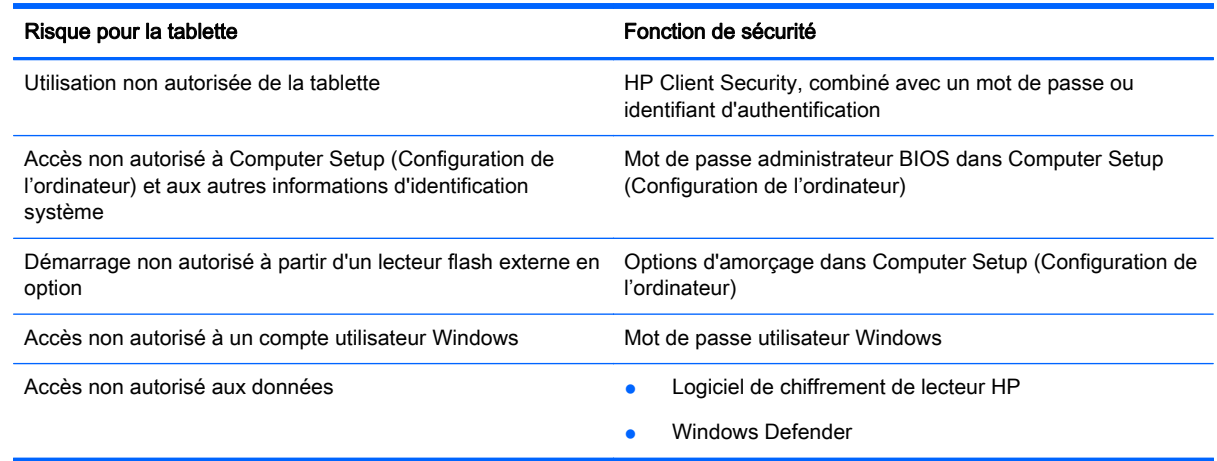

### Utilisation de mots de passe

Un mot de passe est un ensemble de caractères que vous choisissez pour sécuriser les informations contenues dans votre tablette. Vous pouvez définir plusieurs types de mots de passe, en fonction de la manière dont vous souhaitez contrôler l'accès à vos informations. Les mots de passe peuvent être définis dans Windows ou dans Computer Setup (Configuration de l'ordinateur) qui est préinstallé sur la tablette.

- Les mots de passe de configuration sont définis dans Computer Setup (Configuration de l'ordinateur) et sont gérés par le BIOS du système.
- Les mots de passe Windows sont uniquement définis dans le système d'exploitation Windows.

Suivez les conseils suivants pour la création et l'enregistrement des mots de passe :

- <span id="page-54-0"></span>Lorsque vous créez des mots de passe, suivez les instructions définies par le programme.
- N'utilisez pas le même mot de passe pour différentes applications ou un sites web, et ne réutilisez pas votre mot de passe Windows pour tout autre application ou site web.
- Utilisez le Gestionnaire de mots de passe HP pour enregistrer tous vos noms d'utilisateur et mots de passe pour toute vos sites web et applications. Vous pouvez y avoir accès de manière sécurisée ultérieurement si vous ne pouvez pas vous en rappeler.
- Ne les stockez pas dans un fichier de la tablette.

Les tableaux ci-dessous répertorient les mots de passe couramment utilisés par Windows et l'administrateur BIOS, et décrivent leurs fonctions.

### Configuration des mots de passe sous Windows

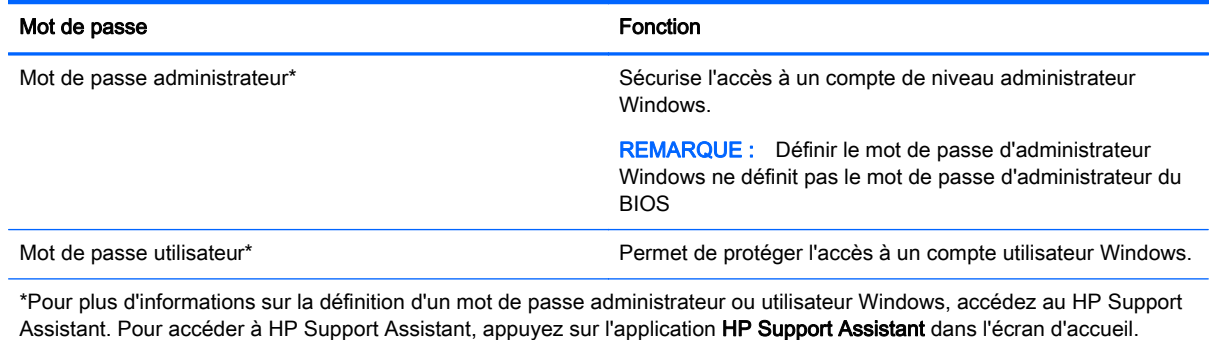

### Configuration de mots de passe dans Computer Setup (Configuration de l'ordinateur)

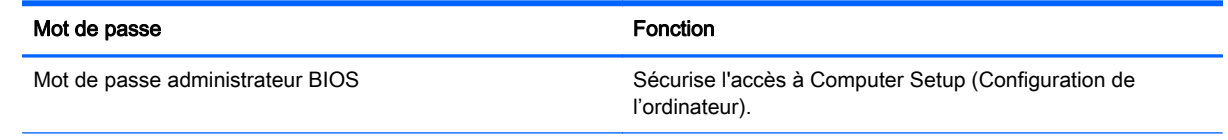

# Utilisation de logiciels antivirus

Lorsque vous utilisez la tablette pour accéder à la messagerie électronique, au réseau ou à Internet, vous l'exposez à de possibles virus informatiques. Ceux-ci peuvent désactiver le système d'exploitation, les applications ou les utilitaires, ou les empêcher de fonctionner normalement.

Les logiciels antivirus peuvent détecter la plupart des virus et les détruire. Dans la majorité des cas, ils sont capables de réparer les dégâts occasionnés. Pour que les logiciels antivirus puissent fournir une protection contre les nouveaux virus détectés, ils doivent être régulièrement mis à jour.

Windows Defender, qui inclut des fonctions antivirus, est préinstallé sur votre tablette. Il est vivement recommandé de continuer d'utiliser un logiciel antivirus pour protéger complètement votre tablette.

Pour plus d'informations sur les virus, accédez à HP Support Assistant. Pour accéder à HP Support Assistant, appuyez sur l'application HP Support Assistant dans l'écran d'accueil.

## <span id="page-55-0"></span>Utilisation de logiciels pare-feu

Les pare-feu visent à empêcher tout accès non autorisé à un système ou à un réseau. Il peut s'agir d'un programme logiciel que vous installez sur la tablette et/ou le réseau, ou d'une solution à la fois matérielle et logicielle.

Deux types de pare-feu sont à envisager :

- Pare-feu au niveau de l'hôte : logiciel qui protège uniquement l'ordinateur sur lequel il est installé.
- Pare-feu au niveau du réseau : installé entre le modem DSL ou le modem câble et le réseau domestique afin de protéger tous les ordinateurs présents sur le réseau.

Lorsqu'un pare-feu est installé sur un système, toutes les données envoyées du système et vers celui-ci sont surveillées et comparées à un ensemble de critères de sécurité définis par l'utilisateur. Toutes les données qui ne satisfont pas à ces critères sont bloquées.

Windows Defender est installé sur votre tablette.

**EY REMARQUE :** Dans certains cas, un pare-feu peut bloquer l'accès aux jeux sur Internet, interférer avec le partage d'imprimantes ou de fichiers sur un réseau ou bloquer des pièces jointes de courrier électronique autorisées. Pour résoudre définitivement le problème, reconfigurez le pare-feu. Pour résoudre temporairement le problème, désactivez le pare-feu, effectuez la tâche souhaitée, puis réactivez-le.

## Installation de mises à jour de sécurité critiques

ATTENTION : Microsoft envoie des alertes relatives à des mises à jour critiques. Pour protéger la tablette des failles de sécurité et des virus, installez les mises à jour critiques dès que vous recevez une alerte de Microsoft.

Vous pouvez choisir que ces mises à jour soient installées automatiquement ou non. Pour changer les paramètres, sur l'écran d'accueil, faites glisser votre doigt depuis le bord droit de l'écran, appuyez sur Paramètres, puis appuyez sur Panneau de configuration. Appuyez sur Système et sécurité, Mise à jour Windows, Modifier des paramètres, puis suivez les instructions à l'écran.

## Utilisation de HP Client Security

Le logiciel HP Client Security est préinstallé sur votre tablette. Vous pouvez accéder à ce logiciel via la vignette HP Client Security sur l'écran d'accueil. via l'icône sur le bureau Windows dans la zone de notification, à l'extrémité droite de la barre d'outil, et via le panneau de configuration Windows. Il contient des fonctions de sécurité conçues pour empêcher tout accès non autorisé à la tablette, aux réseaux et aux données critiques. Pour plus d'informations, reportez-vous à la section Aide du logiciel HP Client Security.

# 9 Maintenance

# Classe de protection IP 54

Cette tablette répond à l'exigence IP-54, ce qui signifie qu'elle est protégée contre la poussière et les projections d'eau.

Pour assurer le maintien de la classe de protection IP 54, fermez la prise combinée d'entrée audio (casque) / la prise de sortie audio (microphone) et tous les caches E/S.

Pour fermer le cache inférieur E/S :

1. Insérez le bord inférieur du cache E/S situé sur le bord avant de la tablette (1), puis appuyez sur le cache pour le refermer (2).

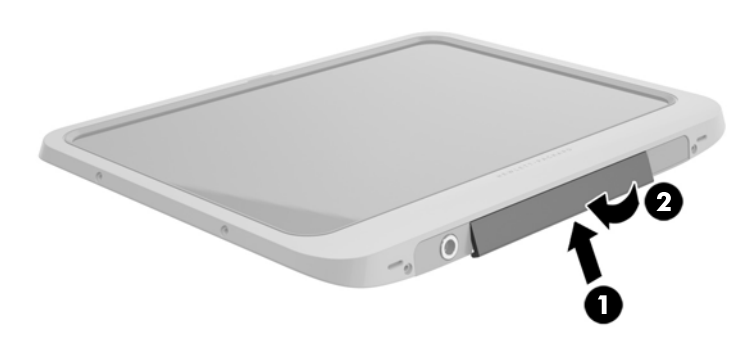

2. Appuyez de chaque côté du cache, ainsi qu'au milieu pour vous assurer qu'il est bien fermé de manière étanche. Contrôlez visuellement qu'il est entièrement fermé.

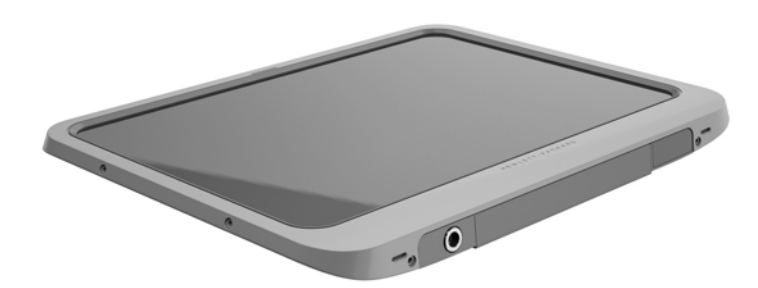

## Nettoyage de votre tablette

Votre tablette a reçu un traitement Sureshield, un agent antimicrobien qui permet de protéger la tablette. Les codes PIN de déverrouillage rapide, l'objectif de la caméra, le couvercle du flash de l'appareil photo, le cache du scanner de code-barres, les vis, l'écran et le logo HP n'ont pas reçu le traitement Sureshield.

Pour préserver le revêtement Sureshield, stockez votre tablette dans un endroit frais et sec et ne l'exposez pas au gel. Évitez la chaleur, les étincelles, les flammes ouvertes, les acides puissants, l'ammoniaque, les agents oxydants, le monoxyde et le dioxyde de carbone.

Utilisez l'un des mélanges chimiques suivants pour nettoyer en toute sécurité votre tablette :

- Chlorures d'ammonium benzyle-C12-18-alkyldiméthyle avec < 1 % de composants d'ammonium quaternaire, C12-14-alkyl diméthyle [méthyle (éthylphényle)], chlorures < 1 %
- Isopropanol 10%–20%, 2-Butoxyéthanol 1%–4%, chlorures d'ammonium benzyle-C12-18 alkyldiméthyle <0,125%, et composés d'ammonium quaternaire, C12-18-alkyl [(éthylphényle) méthyle] diméthyle, chlorures <0,125%
- Isopropanol 30%–60%, chlorures d'ammonium benzyle-C12-18-alkyldiméthyle 0,1%–1%, et composés d'ammonium quaternaire, C12-18-alkyle [(éthylphényle) méthyle] diméthyle 0,1%–1%
- Lingettes d'alcool isopropylique (alcool isopropylique 70 %)
- Isopropanol 10%–20% et éther monobutylique d'éthylène-glycol 1%–5%
- Chlorure d'ammonium n‐Alkyle diméthyle benzyle 5%–10%, chlorure d'ammonium didécyle diméthyle 5%–10%, alcool d'éthyle 1%–5%, et oxyde de lauryldiméthylamine 0,1%–1,5%
- Chlorure d'ammonium n‐Alkyle diméthyle benzyle 0,2%–0,4% avec oxyde d'auramine 0,5%– 1,5%
- Ether d'éthylène glycol n-héxyle 0,1%–1,0%, isopropanol 1%–5%, et eau 90%–95%
- Hypochlorite de sodium  $1 5$  % avec hydroxyde de sodium  $0.5 2$  %
- Eau et détergent vaisselle doux
- Chiffon microfibre sec ou peau de chamois (chiffon antistatique non gras)
- **Lingettes antistatiques**
- $\triangle$  ATTENTION : les agents de nettoyage courants dans les hôpitaux, repris dans la liste précédente, ont été testés avec le produit, et les tests ont été concluants. Des agents de nettoyage autres que ceux de cette liste risquent d'endommager votre tablette.

Les matières fibreuses, telles que les serviettes en papier, peuvent rayer la tablette. À long terme, les particules de poussière et les produits de nettoyage peuvent finir par s'incruster dans les rayures.

### Procédures de nettoyage

Pour nettoyer en toute sécurité votre tablette, suivez les instructions de cette section.

 $\triangle$  AVERTISSEMENT ! Pour éviter tout risque d'électrocution ou de détérioration des composants, ne nettoyez pas la tablette lorsqu'elle est sous tension.

Mettez la tablette hors tension.

Débranchez l'alimentation externe.

Déconnectez tous les périphériques externes alimentés.

A ATTENTION : Pour ne pas endommager les composants internes, ne vaporisez pas d'agents de nettoyage ou de liquides directement sur la surface des ports de la tablette. Les liquides projetés sur la surface risquent d'endommager de façon permanente les composants internes. Fermez tous les ports et caches E/S.

#### Nettoyage de l'écran

Essuyez délicatement l'écran à l'aide d'un chiffon doux et non pelucheux imprégné d'un nettoyant pour vitres sans alcool. Assurez-vous que l'écran est sec avant d'entreposer la tablette.

#### Nettoyer la tablette

Pour nettoyer la tablette, utilisez une lingette en microfibre ou une peau de chamois imprégnée de l'une des solutions de nettoyage répertoriées ci-dessus ou une lingette jetable appropriée.

 $\mathbb{R}^n$  REMARQUE : Pour le nettoyage de la tablette, ôtez la poussière et les particules en effectuant un mouvement circulaire.

# Mise à jour des programmes et des pilotes

HP recommande de mettre à jour régulièrement vos logiciels et pilotes avec les versions les plus récentes. Accédez à la page <http://www.hp.com/support> pour télécharger les dernières versions. Vous pouvez également vous inscrire pour recevoir des notifications automatiques de mise à jour dès qu'elles sont disponibles.

## Utilisation de SoftPaq Download Manager

HP SoftPaq Download Manager (SDM) est un outil qui permet aux tablettes professionnelles HP d'accéder rapidement aux informations des SoftPaqs sans avoir besoin du numéro de SoftPaq. À l'aide de cet outil, vous pouvez facilement rechercher des SoftPaqs, puis les télécharger et les décompresser.

SoftPaq Download Manager lit et télécharge, sur le site FTP de HP, un fichier de base de données contenant des informations sur le modèle de la tablette et le SoftPaq. Cette application vous permet de spécifier un ou plusieurs modèles de tablettes pour déterminer les SoftPaqs qui peuvent être téléchargés.

SoftPaq Download Manager vérifie la présence de mises à jour de la base de données et des logiciels sur le site FTP de HP. Si des mises à jour sont trouvées, elles sont automatiquement téléchargées et appliquées.

SoftPaq Download Manager est disponible sur le site Web HP. Pour utiliser SoftPaq Download Manager afin de télécharger des SoftPaqs, vous devez préalablement télécharger et installer le programme. Rendez-vous sur le site Web HP à l'adresse [http://www.hp.com/go/sdm,](http://www.hp.com/go/sdm) puis suivez les instructions pour télécharger et installer SoftPaq Download Manager.

Pour télécharger des SoftPaqs :

- 1. Faites glisser votre doigt depuis le bord droit de l'écran tactile pour afficher les icônes, appuyez sur Rechercher, puis appuyez dans la zone de recherche.
- 2. Dans la zone de recherche, tapez softpaq, puis sélectionnez HP SoftPaq Download Manager. Suivez les instructions pour télécharger des SoftPaqs.

**EX REMARQUE :** Si la fonction Contrôle du compte utilisateur vous y invite, appuyez sur Oui.

# 10 Sauvegarde et restauration

Afin de protéger vos données, utilisez les utilitaires Windows de sauvegarde et de restauration pour sauvegarder certains fichiers et dossiers ou la totalité de votre disque dur, créer des supports de réparation du système (certains modèles uniquement) en utilisant un lecteur flash externe en option ou une unité optique externe en option, ou encore créer des points de restauration du système. En cas de panne système, vous pouvez utiliser les fichiers de sauvegarde pour restaurer le contenu de votre tablette.

- 1. Faites glisser votre doigt depuis le bord droit de l'écran tactile pour afficher les icônes, appuyez sur Rechercher, puis appuyez dans la zone de recherche.
- 2. Dans la zone de recherche, tapez restauration, puis sélectionnez l'une des options affichées.
- **EX REMARQUE :** Pour obtenir des instructions détaillées sur les différentes options de sauvegarde et de restauration, effectuez une recherche sur ces thèmes dans Aide et support de Windows.

En cas d'instabilité du système, HP vous recommande d'imprimer les procédures de restauration et de les conserver pour vous y reporter ultérieurement.

**REMARQUE :** Windows inclut la fonction Contrôle de compte d'utilisateur, destinée à améliorer la sécurité de votre tablette. Vous pouvez être invité à donner votre autorisation ou à fournir un mot de passe pour des tâches telles que l'installation de logiciels, l'exécution d'utilitaires ou la modification de paramètres Windows. Pour plus d'informations, reportez-vous à Aide et support de Windows.

### Sauvegarde des informations

Lorsque vous effectuez une restauration après une panne système, vous pouvez rétablir toutes les données de la dernière sauvegarde. Dès la première configuration du système terminée, créez des supports de réparation du système et votre première sauvegarde. Afin de conserver une sauvegarde à jour, continuez à sauvegarder régulièrement vos données à mesure que vous ajoutez des logiciels et des fichiers de données.

Pour obtenir plus d'informations sur les fonctions de sauvegarde Windows, reportez-vous à Aide et support de Windows.

### Exécution d'une restauration du système

En cas de panne ou d'instabilité du système, la tablette fournit les outils suivants pour récupérer vos fichiers :

- Outils de restauration Windows : vous pouvez recourir à la fonction Sauvegarder et restaurer de Windows pour récupérer des données préalablement sauvegardées. Vous pouvez également utiliser l'outil de réparation automatique Windows pour corriger certains problèmes susceptibles d'empêcher le démarrage de Windows.
- Outils de restauration de la touche f11 : vous pouvez utiliser les outils de restauration de la touche f11 pour restaurer l'image originale de votre disque dur. Cette image comprend le système d'exploitation Windows et les logiciels installés en usine.

<span id="page-61-0"></span>**EX REMARQUE :** Si vous ne pouvez pas démarrer votre tablette et que vous ne pouvez pas utiliser les média de réparation système que vous avez créés au préalable (certains modèles uniquement), veuillez contacter le support.

### Utilisation des outils de restauration Windows

Pour restaurer des informations sauvegardées précédemment, reportez-vous à Aide et support de Windows afin de connaître la procédure de restauration des fichiers et dossiers.

Pour restaurer vos informations à l'aide de l'outil de réparation automatique, procédez comme suit :

- ATTENTION : Certaines options de redémarrage système permettent d'effacer et reformater entièrement le disque dur. Tous les fichiers que vous avez créés et tous les programmes installés sur la tablette sont définitivement supprimés. Une fois le reformatage terminé, le processus de restauration restaure le système d'exploitation, ainsi que les pilotes, les logiciels et les utilitaires à partir de la sauvegarde utilisée pour la restauration.
- **EXARGUE :** Vous pouvez avoir besoin d'un clavier et d'une souris externe et un lecteur flash pour effectuer cette procédure.
	- 1. Dans la mesure du possible, sauvegardez tous les fichiers personnels.
	- 2. Si possible, vérifiez la présence de la partition de l'image de récupération et la partition Windows. Faites glisser votre doigt depuis le bord droit l'écran tactile, appuyez sur Rechercher, puis appuyez dans la zone de recherche. Tapez fichier, puis appuyez sur Explorateur de fichiers.
	- 3. Si la partition Windows et la partition de l'image de récupération apparaissent, éteignez la tablette.
	- 4. Pour allumer la tablette, appuyez simultanément sur l'interrupteur d'alimentation et le bouton de réduction du Volume.

Le menu de démarrage s'affiche.

- 5. Sélectionnez Résoudre les problèmes, Options avancées, puis Outil de redémarrage système.
- 6. Suivez les instructions à l'écran.
- $\mathbb{R}^n$  REMARQUE : Pour plus d'informations sur la restauration d'informations à l'aide des outils Windows, effectuez une recherche sur ces thèmes dans Aide et support de Windows.

### Utilisation des outils de restauration de la touche f11

 $\triangle$  ATTENTION : L'utilisation de la touche f11 efface et reformate entièrement le disque dur. Tous les fichiers que vous avez créés et tous les programmes installés sur la tablette sont définitivement supprimés. L'outil de restauration f11 réinstalle le système d'exploitation, les pilotes, les mises à jour Windows et le coffret langues qui étaient installés en usine. Toutes les autres applications logicielles doivent être téléchargées à partir de HP.com ou de la Windows Store.

REMARQUE : Vous pouvez avoir besoin d'un clavier et d'une souris externe et un lecteur flash pour effectuer cette procédure.

Pour restaurer l'image originale de votre disque dur à l'aide de la touche f11 :

- 1. Dans la mesure du possible, sauvegardez tous les fichiers personnels.
- 2. Si possible, vérifiez la présence de la partition de récupération HP. Faites glisser votre doigt depuis le bord droit l'écran tactile, appuyez sur Rechercher, puis appuyez dans la zone de recherche. Tapez  $pc$ , puis appuyez sur Ce PC.
- <span id="page-62-0"></span>3. Si la partition de Restauration HP est listée, éteignez la tablette.
- 4. Pour allumer la tablette, appuyez simultanément sur l'interrupteur d'alimentation et le bouton de réduction du Volume.

Le menu de démarrage s'affiche.

5. Appuyez sur Restauration HP F11, puis suivez les instructions à l'écran.

### Modifier l'ordre des périphériques d'amorçage

Pour modifier l'ordre de démarrage afin de pouvoir démarrer à partir d'un périphérique externe :

**FY REMARQUE :** Un lecteur flash externe est nécessaire pour effectuer cette procédure.

- 1. Dans la mesure du possible, sauvegardez tous les fichiers personnels.
- 2. Arrêtez la tablette.
- 3. Connectez le lecteur flash externe.
- 4. Pour allumer la tablette, appuyez simultanément sur l'interrupteur d'alimentation et le bouton de réduction du Volume.

Le menu de démarrage s'affiche.

- 5. Appuyez sur Options de démarrage F9.
- 6. Sélectionnez le lecteur flash externe en tant que périphérique de démarrage.
- 7. Redémarrez la tablette.

### Utilisation de l'option Actualiser ou Réinitialisation de Windows

Lorsque votre tablette ne fonctionne pas correctement et présente de l'instabilité, l'option Réactualiser de Windows vous permet de repartir sur de nouvelles bases tout en conservant les éléments qui sont importants pour vous.

L'option Réinitialisation de Windows vous permet d'effectuer un reformatage détaillé de votre tablette ou de supprimer des données personnelles avant de donner ou recycler votre tablette. Pour obtenir plus d'informations sur ces fonctions, reportez-vous à Aide et support de Windows.

# <span id="page-63-0"></span>11 Computer Setup (Configuration de l'ordinateur) et outil de diagnostics matériel de PC HP (UEFI)

# Utilisation de Computer Setup (Configuration de l'ordinateur)

L'utilitaire Computer Setup (Configuration de l'ordinateur) ou F10 Setup/BIOS (Basic Input/Output System), contrôle la communication entre tous les périphériques d'entrée et de sortie du système (par exemple, les unités de disques, écrans, claviers, souris et imprimantes). Computer Setup (Configuration de l'ordinateur) inclut des paramètres pour les types de périphériques installés, la séquence de démarrage de la tablette, ainsi que la quantité de la mémoire système et de la mémoire étendue.

 $\mathbb{R}^n$  REMARQUE : Procédez avec la plus grande prudence lorsque vous apportez des modifications dans Computer Setup (Configuration de l'ordinateur). Toute erreur pourrait empêcher la tablette de fonctionner correctement.

### Démarrage de Computer Setup (Configuration de l'ordinateur)

Pour démarrer Computer Setup (Configuration de l'ordinateur), procédez comme suit :

- 1. Arrêtez la tablette.
- 2. Pour allumer la tablette, appuyez simultanément sur l'interrupteur d'alimentation et le bouton de réduction du Volume.

Le menu de démarrage s'affiche.

3. Appuyez sur la touche f10 pour accéder à Computer Setup (Configuration de l'ordinateur).

### Navigation et sélection dans Computer Setup (Configuration de l'ordinateur)

Pour la navigation et la sélection dans Computer Setup (Configuration de l'ordinateur), procédez comme suit :

- 1. Arrêtez la tablette.
- 2. Pour allumer la tablette, appuyez simultanément sur l'interrupteur d'alimentation et le bouton de réduction du Volume.

Le menu de démarrage s'affiche.

- 3. Appuyez sur la touche f10 pour accéder à Computer Setup (Configuration de l'ordinateur).
	- Appuyez sur un menu ou un élément du menu pour le sélectionner.
	- Pour fermer les boîtes de dialogue ouvertes et revenir à l'écran principal de Computer Setup (Configuration de l'ordinateur), appuyez sur la touche Échap, puis suivez les instructions à l'écran.
- <span id="page-64-0"></span>4. Pour quitter les menus de Computer Setup (Configuration de l'ordinateur) sans enregistrer vos modifications, sélectionnez Principal, Ignorer les modifications et quitter, puis suivez les instructions à l'écran.
- 5. Pour enregistrer vos modifications et quitter, sélectionnez Principal, Enregistrer les modifications et quitter, puis suivez les instructions à l'écran.

### Restauration des paramètres d'usine dans Computer Setup (Configuration de l'ordinateur)

#### $\mathbb{R}^n$  REMARQUE : La restauration des valeurs par défaut ne modifie pas le mode du disque dur.

Pour restaurer tous les paramètres de Computer Setup (Configuration de l'ordinateur) sur les valeurs définies en usine, procédez comme suit :

- 1. Arrêtez la tablette.
- 2. Pour allumer la tablette, appuyez simultanément sur l'interrupteur d'alimentation et le bouton de réduction du Volume.

Le menu de démarrage s'affiche.

- 3. Appuyez sur la touche f10 pour accéder à Computer Setup (Configuration de l'ordinateur).
- 4. Sélectionnez Principal, puis appuyez sur Restaurer les valeurs par défaut.
- 5. Suivez les instructions à l'écran.
- 6. Pour enregistrer vos modifications et quitter, sélectionnez Enregistrer les modifications et quitter, puis suivez les instructions à l'écran.

Vos préférences prennent effet au redémarrage de la tablette.

 $\mathbb{R}$  REMARQUE : La restauration des paramètres d'usine n'affecte pas les paramètres relatifs aux mots de passe et à la sécurité.

### Mise à jour du BIOS

Des mises à jour du BIOS peuvent être disponibles sur le site Web HP.

La plupart des mises à jour du BIOS proposées sur le site Web HP se présentent sous la forme de fichiers compressés appelés SoftPaqs.

Certaines mises à jour intègrent un fichier appelé Readme.txt qui contient des informations sur l'installation du fichier et la résolution de problèmes qui y sont liés.

#### Identification de la version du BIOS

Pour déterminer si les mises à jour du BIOS disponibles sont supérieures aux versions du BIOS actuellement installées sur la tablette, vous devez connaître la version actuelle du BIOS système.

Pour afficher les informations sur la version BIOS (aussi connu sous *Date ROM* et *Système BIOS*), reportez-vous à la section [Utilisation de Computer Setup \(Configuration de l'ordinateur\) à la page 56](#page-63-0).

- 1. Arrêtez la tablette.
- 2. Pour allumer la tablette, appuyez simultanément sur l'interrupteur d'alimentation et le bouton de réduction du Volume.

Le menu de démarrage s'affiche.

3. Appuyez sur la touche f10 pour accéder à Computer Setup (Configuration de l'ordinateur).

- 4. Sélectionnez Principal, puis sélectionnez Informations système.
- 5. Suivez les instructions à l'écran.
- 6. Pour quitter les menus de Computer Setup (Configuration de l'ordinateur) sans enregistrer vos modifications, sélectionnez Principal, Ignorer les modifications et quitter, puis suivez les instructions à l'écran.

### Téléchargement d'une mise à jour du BIOS

ATTENTION : Pour éviter d'endommager la tablette ou de faire échouer l'installation, téléchargez et installez une mise à jour du BIOS uniquement lorsque la tablette est connectée à une source d'alimentation externe fiable via un adaptateur secteur. N'effectuez aucun téléchargement ni aucune installation de mise à jour du BIOS lorsque la tablette fonctionne sur batterie, est installée dans un périphérique d'amarrage en option ou connectée à une source d'alimentation en option. Au cours du téléchargement et de l'installation, suivez les instructions ci-dessous.

Ne déconnectez pas l'alimentation de la tablette en débranchant le cordon d'alimentation de la prise secteur.

N'arrêtez pas la tablette et n'activez pas le mode veille.

Abstenez-vous d'insérer, de retirer, de connecter ou de déconnecter un périphérique, un câble ou un cordon.

- 1. Pour accéder à HP Support Assistant, appuyez sur l'application HP Support Assistant sur l'écran d'accueil.
- 2. Tapez sur Updates and tune-ups (Optimisations et mises à jour), puis tapez sur Vérifier maintenant si des mises à jour HP doivent être effectuées.
- 3. Suivez les instructions à l'écran.
- 4. Dans la zone de téléchargement, procédez comme suit :
	- a. Identifiez la mise à jour du BIOS la plus récente et comparez-la à la version du BIOS actuellement installée sur votre tablette. Notez la date, le nom ou un autre identifiant. Ces informations vous seront utiles pour rechercher la mise à jour une fois qu'elle aura été téléchargée sur le disque dur.
	- b. Suivez les instructions à l'écran pour télécharger les éléments sélectionnés sur le disque dur.

Si la mise à jour est plus récente que votre BIOS, notez le chemin d'accès de la mise à jour téléchargée sur votre disque dur. Vous devrez accéder à cet emplacement lorsque vous serez prêt à installer la mise à jour.

**EV** REMARQUE : Si vous connectez votre tablette à un réseau, consultez l'administrateur réseau avant d'installer des mises à jour logicielles, en particulier celles du BIOS système.

Les procédures d'installation du BIOS varient. Une fois le téléchargement terminé, suivez les instructions à l'écran. Si aucune instruction ne s'affiche, procédez comme suit :

- 1. Faites glisser votre doigt depuis le bord droit l'écran tactile, appuyez sur Rechercher, puis appuyez dans la zone de recherche. Tapez fichier, puis appuyez sur Explorateur de fichiers.
- 2. Sélectionnez votre disque dur. Il s'agit généralement de Disque local (C:).
- 3. À l'aide du chemin d'accès noté précédemment, ouvrez le dossier du disque dur qui contient la mise à jour.

<span id="page-66-0"></span>4. Tapez deux fois sur le fichier dont l'extension est .exe (par exemple, nomfichier.exe).

L'installation du BIOS commence.

5. Terminez l'installation en suivant les instructions à l'écran.

**EX REMARQUE :** Lorsqu'un message apparaît à l'écran pour indiquer que l'installation s'est correctement déroulée, vous pouvez supprimer le fichier téléchargé du disque dur.

### Utilisation de l'interface UEFI de diagnostic matériel de PC HP

L'interface UEFI (Unified Extensible Firmware Interface) de diagnostic matériel de PC HP vous permet d'exécuter des tests de diagnostic afin de déterminer si le matériel de la tablette fonctionne correctement. L'outil s'exécute en dehors du système d'exploitation pour isoler les pannes matérielles à partir des problèmes qui peuvent être causés par le système d'exploitation ou d'autres composants logiciels.

Pour démarrer l'interface UEFI de diagnostic matériel de PC HP :

- 1. Éteignez la tablette si celle-ci n'est pas déjà mise hors tension.
- 2. Pour mettre la tablette sous tension, appuyez sur l'interrupteur d'alimentation, puis sur le bouton de réduction du volume.
- 3. Sélectionnez Diagnostics système.
- 4. Sélectionnez le type de test de diagnostic que vous souhaitez exécuter, puis suivez les instructions à l'écran.
- **EX REMARQUE :** Pour interrompre un test de diagnostic en cours d'exécution, appuyez n'importe où sur l'écran.

# <span id="page-67-0"></span>12 Caractéristiques techniques

## Courant d'entrée

Les informations relatives à l'alimentation contenues dans cette section peuvent s'avérer utiles si vous voyagez à l'étranger avec votre tablette.

La tablette utilise une alimentation en courant continu, qui peut être fournie par une source d'alimentation en courant alternatif ou continu. La source d'alimentation secteur doit offrir une puissance nominale de 100-240 V, 50-60 Hz. Bien que la tablette puisse fonctionner sur une source d'alimentation en courant continu autonome, il est vivement recommandé d'utiliser uniquement un adaptateur secteur ou une source d'alimentation en courant continu fourni ou agréé par HP pour alimenter la tablette.

La tablette peut fonctionner sur une alimentation en courant continu correspondant aux caractéristiques suivantes :

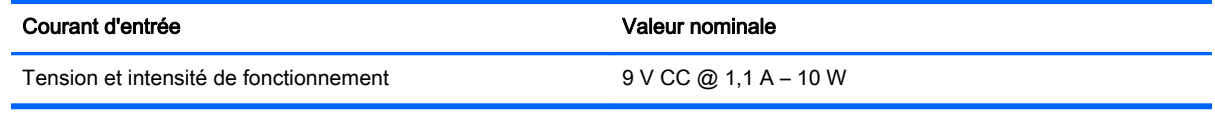

 $\mathbb{R}^n$  REMARQUE : Ce produit est conçu pour des systèmes électriques en Norvège ayant une tension phase à phase ne dépassant pas 240 Vrms.

**EXARQUE** : La tension et l'intensité de fonctionnement de la tablette sont indiquées sur l'étiquette de conformité du système.

## Environnement d'exploitation

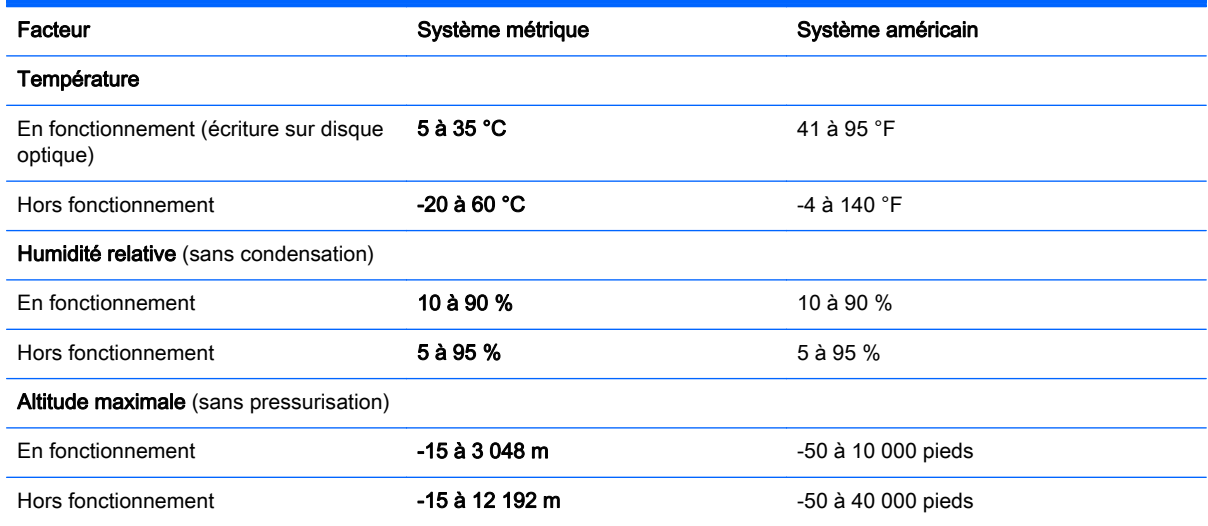

# A Déplacement avec la tablette

Pour de meilleurs résultats, respectez les conseils de déplacement et de transport qui suivent :

- Préparez votre tablette avant tout voyage ou envoi :
	- Sauvegardez vos informations.
	- Retirez toutes les cartes multimédia externes, telles que les cartes à puce.

 $\bigwedge$  ATTENTION : Pour réduire tout risque de détérioration de la tablette ou d'une unité, ou encore toute perte d'informations, retirez le support d'une unité et avant tout envoi, stockage ou voyage avec cette dernière.

- Éteignez et débranchez tous les périphériques externes.
- Arrêtez la tablette.
- Emportez une copie de sauvegarde de vos données. Conservez la copie de sauvegarde séparément de la tablette.
- Lorsque vous voyagez en avion, prenez la tablette avec vos bagages à main ; ne l'enregistrez pas en soute.
- $\triangle$  ATTENTION : Évitez d'exposer le disque dur à des champs magnétiques. Les portiques de détection et les scanners corporels utilisés dans les aéroports sont des dispositifs de sécurité qui génèrent des champs magnétiques. En revanche, les tapis roulants des aéroports et autres dispositifs de sécurité semblables qui contrôlent les bagages à main utilisent généralement des rayons X et non des champs magnétiques, ce qui ne représente aucun risque pour les unités.
- L'utilisation en vol de la tablette est à la discrétion de la compagnie aérienne. Si vous souhaitez utiliser la tablette en vol, consultez préalablement la compagnie aérienne.
- Si vous devez expédier la tablette par la poste, empaquetez-la dans un emballage protecteur et apposez l'inscription « FRAGILE ».
- Si la tablette dispose d'un périphérique sans fil, par exemple un périphérique 802.11 b/g, d'un périphérique GSM (Global System for Mobile Communications) ou GPRS (General Packet Radio Service), l'utilisation de ces périphériques peut être restreinte dans certains endroits. Ces restrictions peuvent s'appliquer à bord des avions, dans les hôpitaux, dans les lieux à proximité d'explosifs et dans les environnements dangereux. Si vous ne connaissez pas la politique relative à l'utilisation d'un périphérique particulier, demandez l'autorisation de l'utiliser avant de le mettre sous tension.
- Si vous vous déplacez à l'étranger, appliquez les recommandations suivantes :
	- Vérifiez les réglementations douanières relatives aux tablettes pour tous les pays/régions où vous vous rendez.
	- Vérifiez les spécifications des cordons d'alimentation et des adaptateurs dans les pays/ régions où vous prévoyez d'utiliser votre tablette. En effet, les spécifications de tension, de fréquence et de prise varient selon les pays/régions.

 $\triangle$  AVERTISSEMENT ! Afin de réduire le risque d'électrocution, d'incendie ou de détérioration du matériel, n'essayez pas d'alimenter la tablette avec un kit de conversion de tension commercialisé pour les équipements.

# B Résolution des problèmes

# Ressources pour la résolution des problèmes

Pour obtenir des informations supplémentaires sur la tablette et les liens vers les sites Web, accédez à HP Support Assistant. Pour accéder à HP Support Assistant, sélectionnez l'application HP Support Assistant dans l'écran d'accueil.

 $\mathbb{R}^n$  REMARQUE : Certains outils de vérification et de réparation nécessitent un accès à Internet. Cependant, HP fournit également des outils qui peuvent être utilisés sans connexion Internet.

Contactez le support HP. Pour accéder au support des États-Unis, ouvrez la page <http://www.hp.com/go/contactHP>. Pour accéder au support international, ouvrez la page [http://welcome.hp.com/country/us/en/wwcontact\\_us.html.](http://welcome.hp.com/country/us/en/wwcontact_us.html)

Choisissez parmi les types de support suivants :

- Discuter en ligne avec un technicien HP.
- $\mathbb{R}^n$  REMARQUE : Lorsque la discussion avec le spécialiste n'est pas disponible dans une langue donnée, elle est toujours disponible en anglais.
- Envoyer un courrier électronique à l'assistance HP.
- Obtenir la liste des numéros de téléphone internationaux du support HP.
- Localiser un centre de service HP.

### Résolution des problèmes

Les sections suivantes décrivent plusieurs problèmes fréquemment rencontrés et les solutions à apporter.

#### La tablette ne démarre pas

Si la tablette ne démarre pas lorsque vous appuyez sur le bouton d'alimentation, suivez les recommandations suivantes pour déterminer les causes du problème :

Si la tablette est branchée sur une prise secteur, débranchez-la et branchez un autre appareil électrique sur la prise pour vous assurer que cette dernière délivre la tension adéquate.

Si la tablette est branchée sur une source d'alimentation externe différente de la prise secteur, branchez-la sur la prise secteur à l'aide de l'adaptateur secteur. Vérifiez que les connexions du cordon d'alimentation et de l'adaptateur secteur sont bien en place.

### Un périphérique externe ne fonctionne pas

Si un périphérique externe ne fonctionne pas normalement, essayez les procédures suivantes :

**EX REMARQUE :** Utilisez uniquement l'adaptateur secteur fourni avec la tablette ou un adaptateur agréé par HP.

- <span id="page-70-0"></span>● Mettez le périphérique sous tension conformément aux instructions du fabricant du périphérique.
- Assurez-vous que toutes les connexions du périphérique sont bien en place.
- Assurez-vous que le périphérique est alimenté.
- Assurez-vous que le périphérique, en particulier s'il est ancien, est compatible avec le système d'exploitation.
- Assurez-vous que les pilotes appropriés sont installés et à jour.

### Une vidéo ne s'affiche pas sur un périphérique d'affichage externe

- 1. Si la tablette et un périphérique d'affichage externe sont allumés, utilisez le clavier à l'écran pour appuyer sur fn+f4 une ou plusieurs fois pour basculer entre l'écran de la tablette et l'affichage externe.
- 2. Configurez les paramètres du moniteur de sorte à utiliser en priorité le périphérique d'affichage externe :
	- a. À partir du bureau Windows, cliquez avec le bouton droit sur une zone vide de l'écran et sélectionnez Résolution de l'écran.
	- b. Indiquez un affichage principal et un affichage secondaire.

**FFI REMARQUE :** Lorsque les deux affichages sont utilisés, l'image du DVD n'apparaît pas sur l'affichage secondaire.

# **Index**

#### A

actualiser [55](#page-62-0) administrateur, mot de passe [47](#page-54-0) alimentation batterie [36](#page-43-0) économie [39](#page-46-0) options [35](#page-42-0) alimentation par batterie [36](#page-43-0) alimentation secteur externe, utilisation [40](#page-47-0) antennes sans fil, identification [4](#page-11-0) antivirus [47](#page-54-0) arrêt [35](#page-42-0) arrêt de la tablette [35](#page-42-0)

#### B

balayage à partir du bord droit [24](#page-31-0) balayage à partir du bord gauche [25](#page-32-0) balayage à partir du bord supérieur [25](#page-32-0) batterie affichage de la charge restante [38](#page-45-0) décharge [38](#page-45-0) économie d'énergie [39](#page-46-0) niveaux bas de batterie [38](#page-45-0) BIOS identification de la version [57](#page-64-0) mises à jour [57](#page-64-0) Bluetooth, étiquette [8](#page-15-0) bouton d'alimentation [35](#page-42-0) boutons alimentation [6](#page-13-0), [35](#page-42-0) scanner de code-barres [5](#page-12-0) volume [28](#page-35-0) bouton Windows, identification [5](#page-12-0)

#### C

câble, USB [42](#page-49-0) câble antivol [6](#page-13-0) câble antivol, identification du connecteur, [6](#page-13-0) câble USB, connexion [42](#page-49-0)

capteur de lumière ambiante, identification [5](#page-12-0) carte Java Card définition [41](#page-48-0) insertion [41](#page-48-0) retrait [42](#page-49-0) carte micro SD, insertion [16](#page-23-0) carte Smart Card définition [41](#page-48-0) insertion [41](#page-48-0) retrait [42](#page-49-0) casques et microphones, connexion [28](#page-35-0) Communications en champ proche [34](#page-41-0) concentrateurs [42](#page-49-0) concentrateurs USB [42](#page-49-0) configuration audio pour HDMI [30](#page-37-0) options d'alimentation [35](#page-42-0) protection par mot de passe à la sortie de veille [36](#page-43-0) conformité, informations étiquette de conformité [8](#page-15-0) périphériques sans fil, étiquettes de certification [8](#page-15-0) connecteur d'alimentation [7](#page-14-0) connecteur d'alimentation, identification [7](#page-14-0) connecteur d'amarrage, identification [7](#page-14-0) connexion à un réseau WLAN [14](#page-21-0) connexion Internet, configuration [13](#page-20-0) connexion réseau WLAN d'entreprise [14](#page-21-0) connexion réseau WLAN public [14](#page-21-0)

courant d'entrée [60](#page-67-0)

#### D

dépannage, périphérique d'affichage externe [63](#page-70-0) déplacement avec la tablette [8](#page-15-0) Diagnostic matériel de PC HP (UEFI) [59](#page-66-0) disque dur, externe [44](#page-51-0) disque dur, restauration [54](#page-61-0)

#### E

écran tactile, utilisation [21](#page-28-0) éléments partie arrière [5](#page-12-0) partie avant [4](#page-11-0) partie inférieure [7](#page-14-0) partie supérieure [6](#page-13-0) énergie, économie [39](#page-46-0) environnement d'exploitation [60](#page-67-0) états d'économie d'énergie [35](#page-42-0) étiquette de certification des périphériques sans fil [8](#page-15-0) étiquettes Bluetooth [8](#page-15-0) certificat d'authenticité Microsoft [8](#page-15-0) certification des périphériques sans fil [8](#page-15-0) conformité [8](#page-15-0) numéro de série [8](#page-15-0) service [8](#page-15-0) WLAN [8](#page-15-0) étiquettes de service, emplacement [8](#page-15-0)

#### F

fonctions audio, vérification [28](#page-35-0)

### G

GPS [15](#page-22-0)

### H

haut-parleurs, identification [7](#page-14-0) HDMI, configuration audio [30](#page-37-0) HP Client Security [48](#page-55-0)

#### I

informations sur la batterie, recherche [37](#page-44-0)
interrupteur d'alimentation, identification [6](#page-13-0)

## L

lecteur de carte Smart Card [5](#page-12-0) logiciel pare-feu [48](#page-55-0) logiciels antivirus [47](#page-54-0) mises à jour critiques [48](#page-55-0) pare-feu [48](#page-55-0)

#### M

microphones internes, identification [6](#page-13-0) micro SIM, insertion [16](#page-23-0) mises à jour logicielles critiques [48](#page-55-0) module HP Mobile Broadband, désactivation [16](#page-23-0) mots de passe administrateur [47](#page-54-0) utilisateur [47](#page-54-0) mouvement de pincement sur l'écran tactile [23](#page-30-0) mouvement de zoom de l'écran tactile [23](#page-30-0) mouvements de balayage [24](#page-31-0) mouvements de balayage à partir du bord [25](#page-32-0) mouvements sur l'écran tactile [24](#page-31-0), [25](#page-32-0) clic à 2 doigts [23](#page-30-0) défilement [22](#page-29-0) glissement à un doigt [21](#page-28-0) mouvements de balayage [25](#page-32-0) mouvements de balayage à partir du bord [24](#page-31-0) pincement [23](#page-30-0) pression [22](#page-29-0) rotation [24](#page-31-0)

#### N

nettoyage de votre tablette [50](#page-57-0) niveau bas de batterie [38](#page-45-0) niveau critique de batterie [35](#page-42-0) nom et numéro du produit, tablette [8](#page-15-0) numéro de série [8](#page-15-0) numéro de série, tablette [8](#page-15-0)

## O

outil Contrôle de la batterie [38](#page-45-0)

## P

partie inférieure [8](#page-15-0) partition de restauration [54](#page-61-0) périphérique Bluetooth [12,](#page-19-0) [15](#page-22-0) périphériques externes [44](#page-51-0) périphériques externes en option, utilisation [44](#page-51-0) périphériques haute définition, connexion [29](#page-36-0) périphériques sans fil, système d'exploitation [12](#page-19-0) périphériques USB connexion [42](#page-49-0) description [42](#page-49-0) retrait [42](#page-49-0) Port HDMI connexion [29](#page-36-0) identification [7](#page-14-0) ports HDMI [7](#page-14-0), [29](#page-36-0) port USB 3.0 [7](#page-14-0) prendre soin de votre tablette [50](#page-57-0) prise de sortie audio (casque)/ prise d'entrée audio (microphone), identification [6](#page-13-0) problèmes, résolution [62](#page-69-0) protection par mot de passe à la sortie de veille [36](#page-43-0)

# R

réseau sans fil (WLAN) connexion [14](#page-21-0) connexion réseau WLAN d'entreprise [14](#page-21-0) connexion réseau WLAN public [14](#page-21-0) équipement nécessaire [13](#page-20-0) plage de fonctionnement [15](#page-22-0) sécurité [14](#page-21-0) utilisation [12](#page-19-0) restauration [55](#page-62-0) restauration de la touche f11 [54](#page-61-0) restauration du disque dur [54](#page-61-0)

#### S

scanner de code-barres configuration [31](#page-38-0), [32](#page-39-0) identification [7](#page-14-0)

numérisation [31](#page-38-0) paramètres par défaut [33](#page-40-0) sécurité, réseau sans fil [14](#page-21-0) SoftPaqs, téléchargement [52](#page-59-0) support inscriptible [35](#page-42-0) support lisible [35](#page-42-0) système bloqué [35](#page-42-0)

# T

tablette, voyager [61](#page-68-0)

# U

unité, support [35](#page-42-0) unité externe [44](#page-51-0) unité optique [45](#page-52-0) unités disques durs [44](#page-51-0) externe [44](#page-51-0) optiques [45](#page-52-0) USB, identification des ports [7](#page-14-0) utilisateur, mot de passe [47](#page-54-0) utilisation alimentation secteur externe [40](#page-47-0) états d'économie d'énergie [35](#page-42-0)

# $\overline{\mathsf{V}}$

veille activation [35](#page-42-0) désactivation [35](#page-42-0) vérification des fonctions audio [28](#page-35-0) vidéo [29](#page-36-0) volume boutons [28](#page-35-0) réglage [28](#page-35-0) voyage ou déplacement avec la tablette [61](#page-68-0)

# W

webcam 4.5 identification [5](#page-12-0) utilisation [29](#page-36-0) webcam, identification des voyants [5](#page-12-0) webcam interne, identification du voyant [5](#page-12-0) Windows option Actualiser [55](#page-62-0)

WLAN

antennes, identification [4](#page-11-0) périphérique [12](#page-19-0) WLAN, configuration [13](#page-20-0) WLAN, étiquette [8](#page-15-0) WLAN, périphérique [8](#page-15-0) WWAN antennes, identification [4](#page-11-0) périphérique [15](#page-22-0)

# Z

Zone de détection NFC [5](#page-12-0)